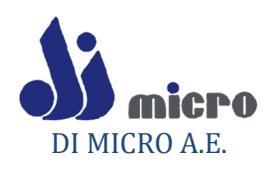

# Εγχειρίδιο Χρήσης eNorisk

## Διαχείριση

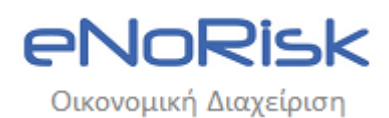

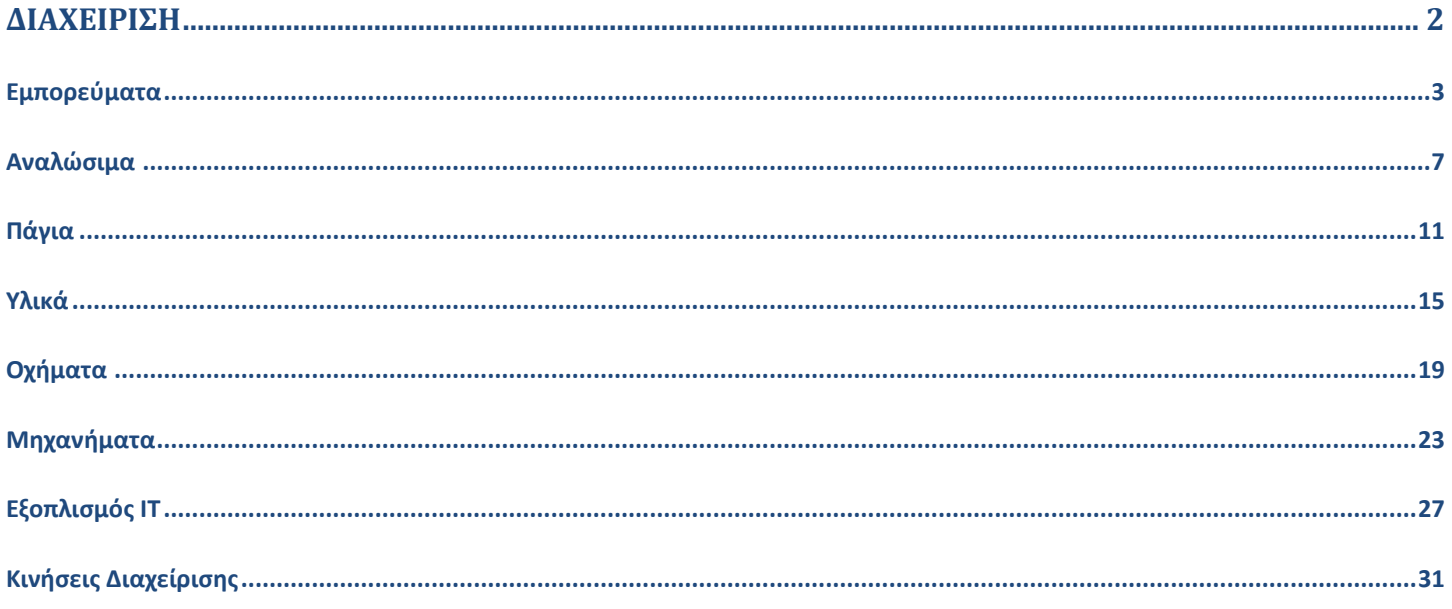

# <span id="page-2-0"></span>ΔΙΑΧΕΙΡΙΣΗ

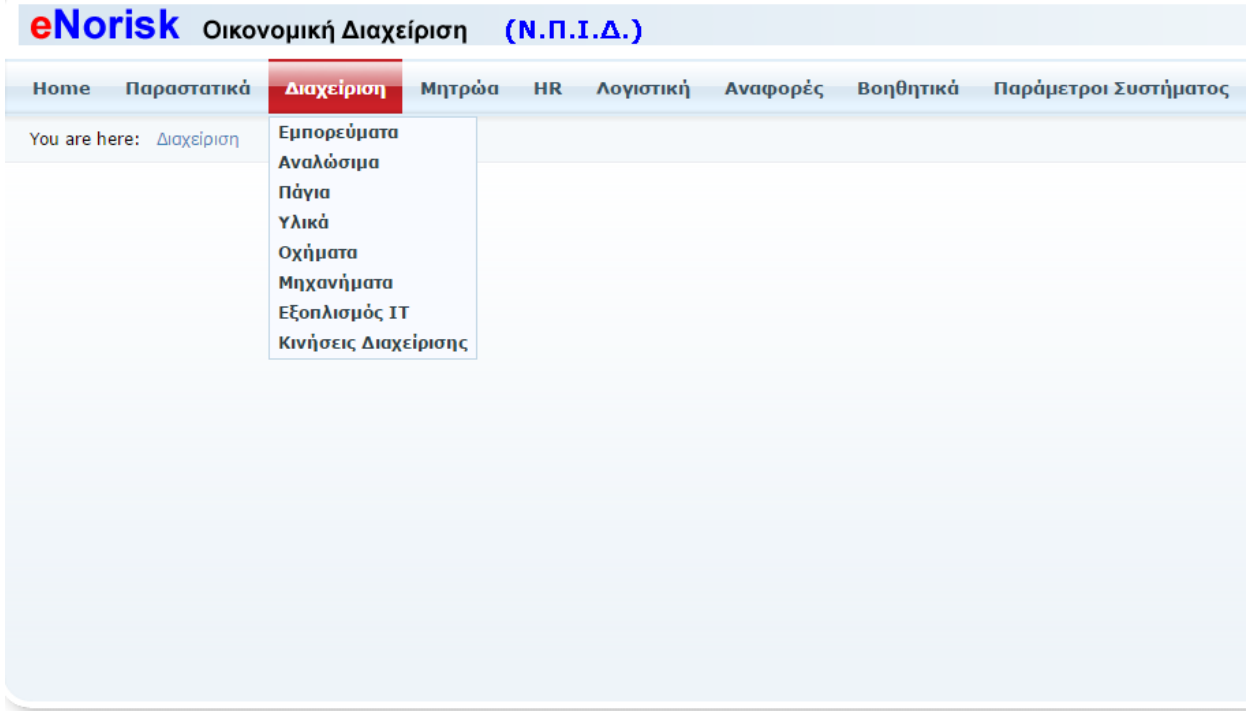

## <span id="page-3-0"></span>**Εμπορεύματα**

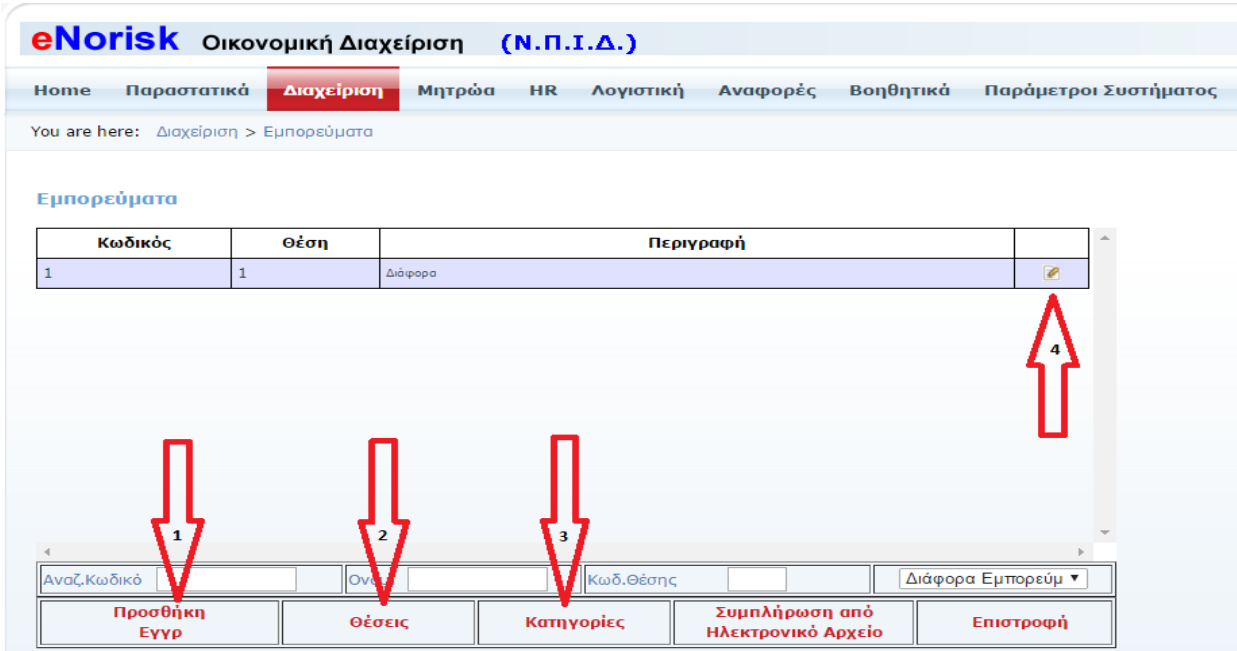

Σε αυτό το σημείο της εφαρμογής επεξεργαζόμαστε τα εμπορεύματα. Κάνοντας κλικ με το ποντίκι πάνω στο Προσθήκη Εγγρ (βελάκι 1) θα βγει η φόρμα για την εισαγωγή νέας εγγραφής (Σχήμα Α). Κάνοντας κλικ με το ποντίκι πάνω στο μολυβάκι (βελάκι 4) θα βγει η φόρμα μεταβολής για την εγγραφή που έχουμε επιλέξει (Σχήμα Β1 & Β2 & Β3). Κάνοντας κλικ με το ποντίκι πάνω στο Θέσεις (βελάκι 2) θα βγει η φόρμα με τις θέσεις (Σχήμα Γ1 & Γ2). Κάνοντας κλικ με το ποντίκι πάνω στο Κατηγορίες (βελάκι 3) θα βγει η φόρμα με τις Κατηγορίες (Σχήμα Δ).

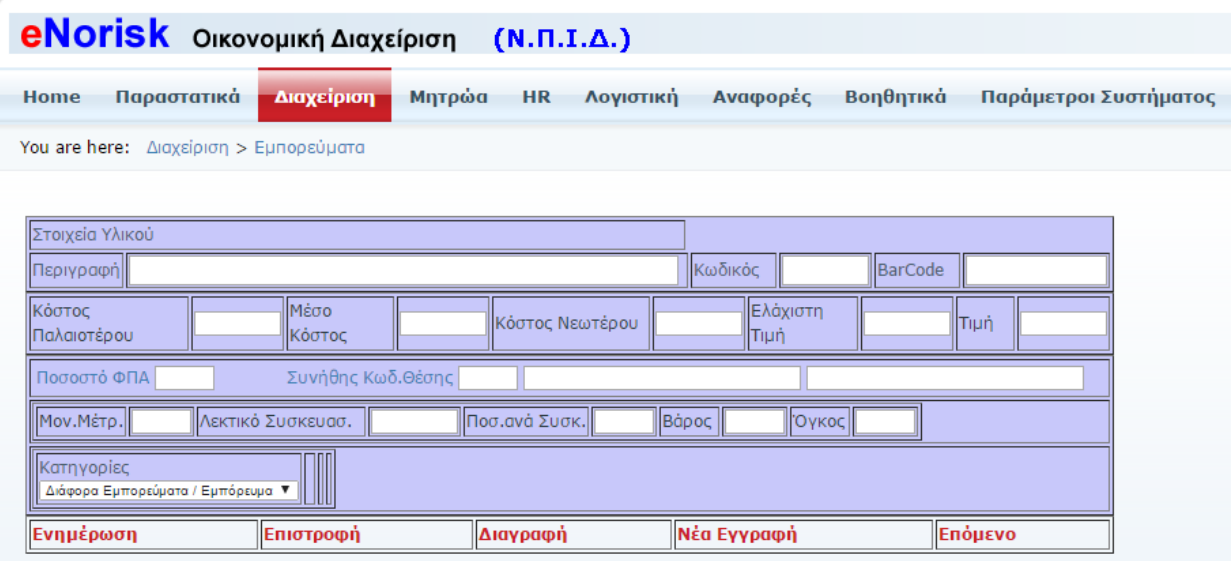

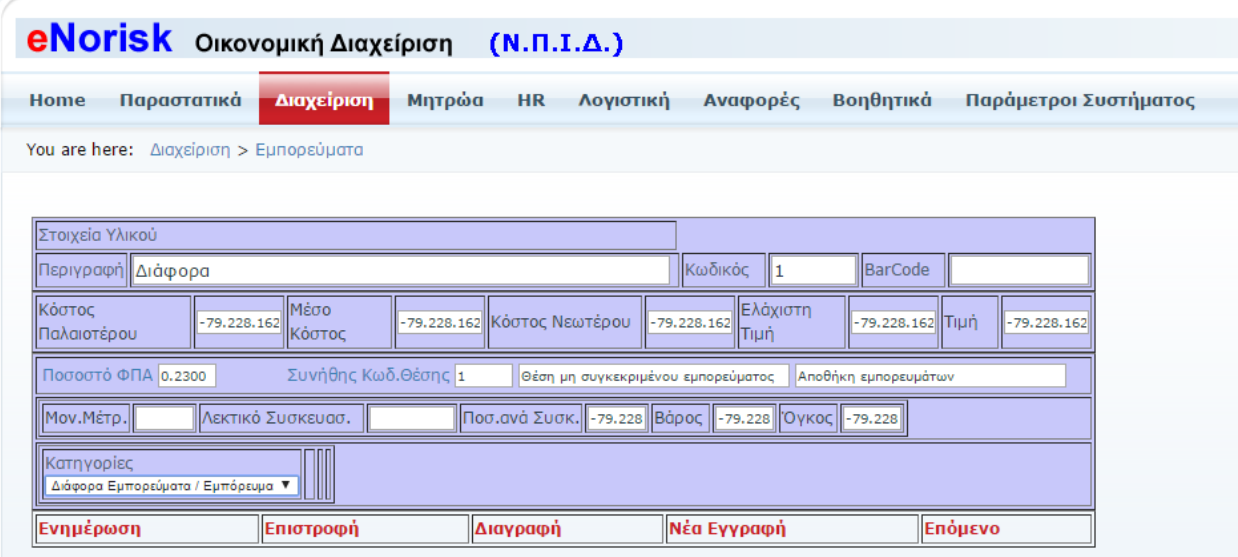

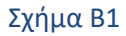

Κάνουμε ότι αλλαγές θέλουμε στην ήδη υπάρχουσα εγγραφή και πατάμε Ενημέρωση για να σωθούν οι αλλαγές. Πατάμε Διαγραφή αν θέλουμε να διαγράψουμε το Εμπόρευμα.

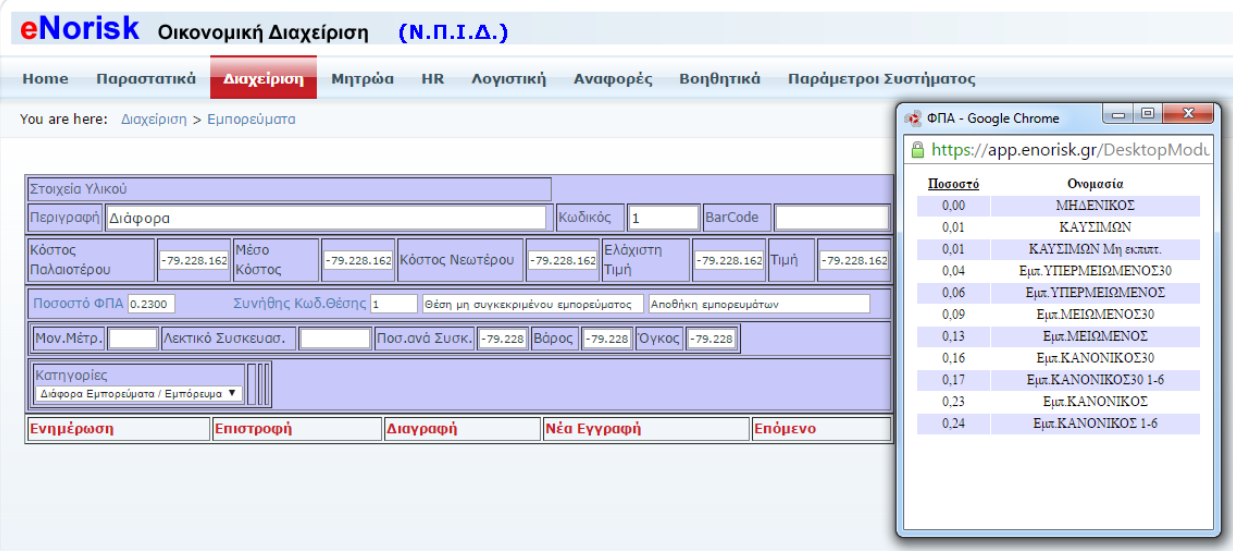

Σχήμα Β2

Επιλέγουμε ποσοστό ΦΠΑ που θα έχει το εμπόρευμα.

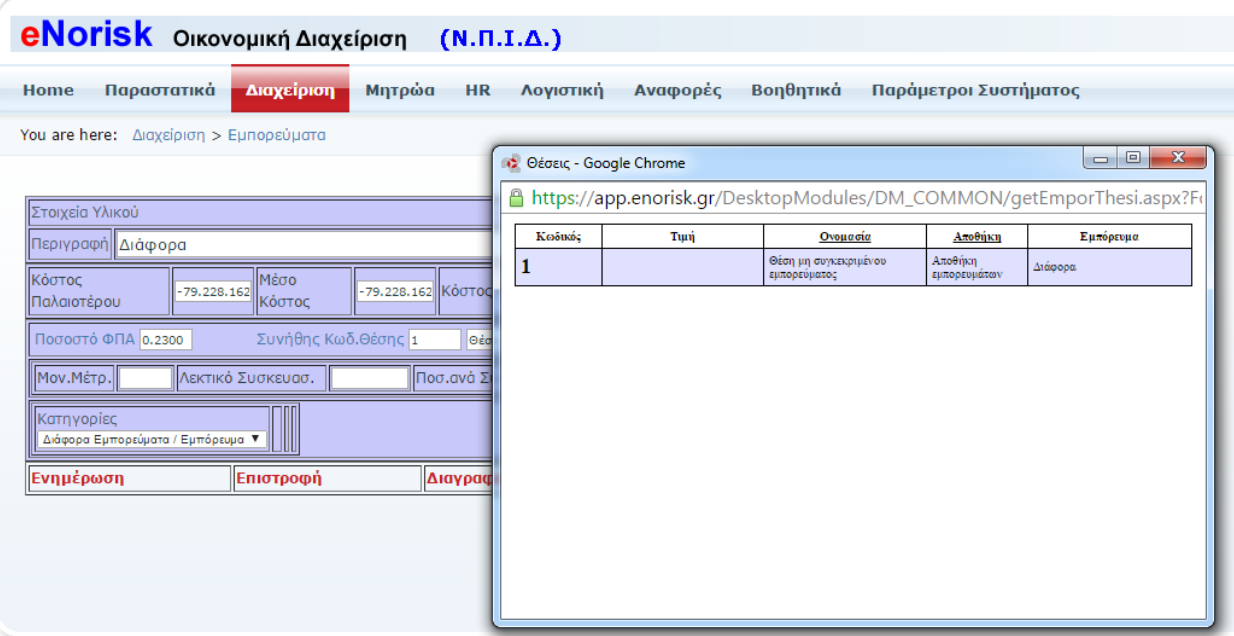

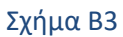

Επιλέγουμε την θέση που βρίσκετε το εμπόρευμα.

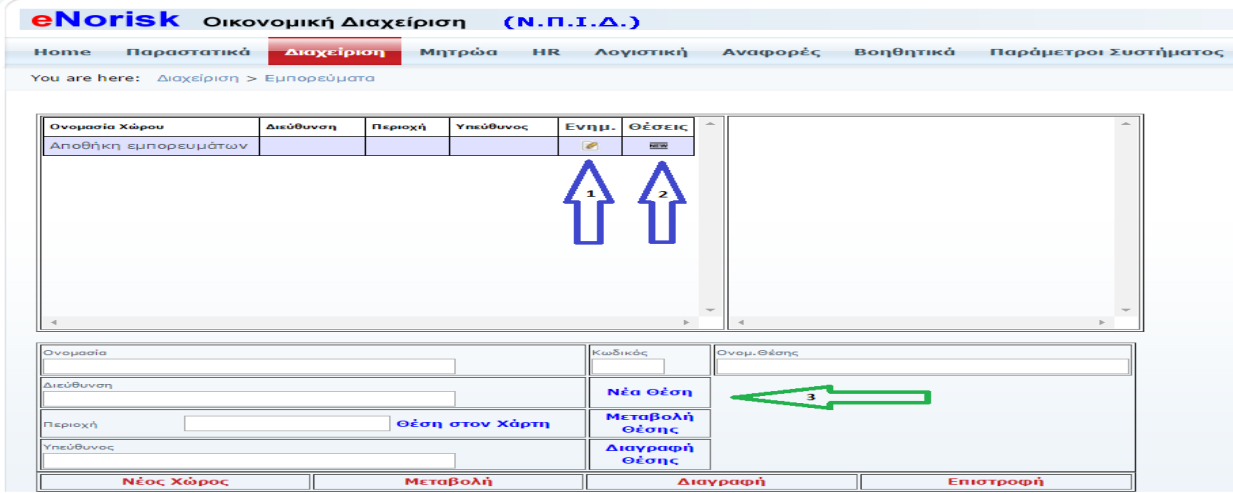

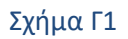

Εδώ ορίζονται οι αποθήκες καθώς και οι θέσεις στις οποίες θα εντάξουμε τα εμπορεύματα. Κάνοντας κλικ με το ποντίκι πάνω στο μολυβάκι (βελάκι 1) παρουσιάζονται τα στοιχεία της αποθήκης που επιλέξαμε έτσι ώστε να κάνουμε κάποια μεταβολή ή διαγραφή. Κάνοντας κλικ με το ποντίκι πάνω στο NEW (βελάκι 2)παρουσιάζονται οι θέσεις που έχουν οριστεί για την συγκεκριμένη αποθήκη (Σχήμα Γ2). Κάνοντας κλικ στο Νέα Θέση (βελάκι 3) μπορούμε να προσθέσουμε μία νέα θέση στην αποθήκη που έχουμε επιλέξει.

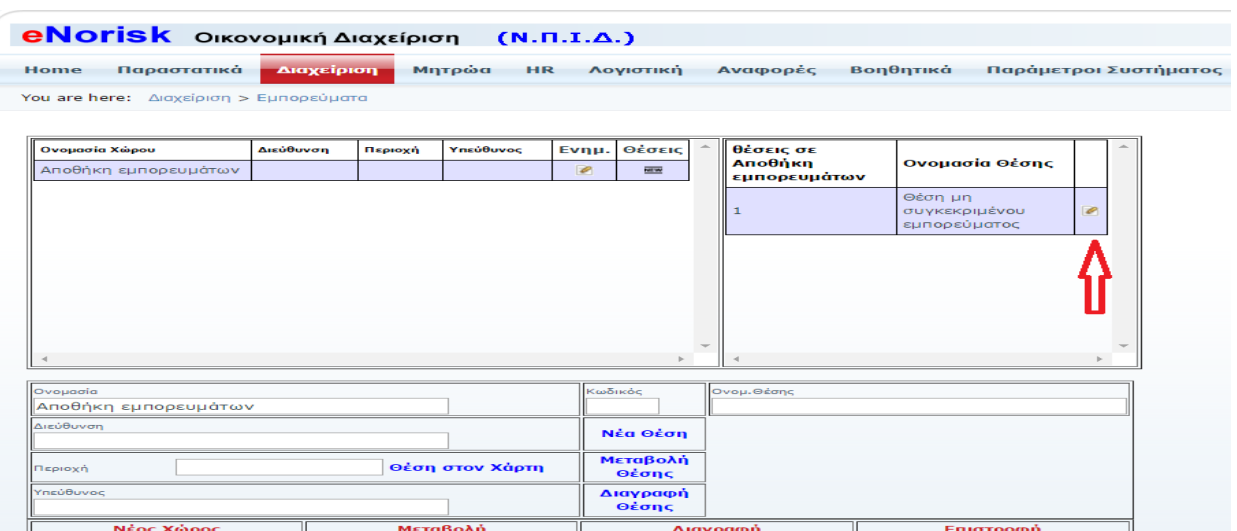

Σχήμα Γ2

Πατώντας πάνω στο μολυβάκι (κόκκινο βελάκι) έχουμε την δυνατότητα να επεξεργαστούμε ή και να διαγράψουμε την συγκεκριμένη θέση από την επιλεγμένη αποθήκη.

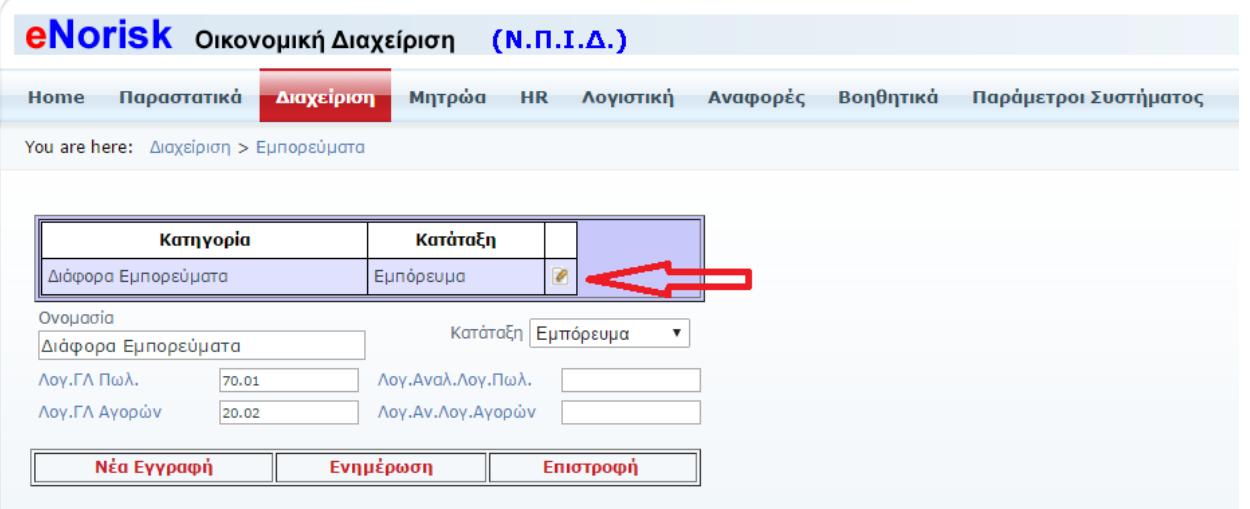

Σχήμα Δ

Σε αυτή την φόρμα μπορούμε να εισάγουμε νέες κατηγορίες, να μεταβάλουμε ήδη υπάρχουσες κατηγορίες που εντάσσονται τα εμπορεύματα. Κάνοντας κλικ στο μολυβάκι (κόκκινο βελάκι) επεξεργαζόμαστε την κατηγορία που έχουμε επιλέξει.

## <span id="page-7-0"></span>**Αναλώςιμα**

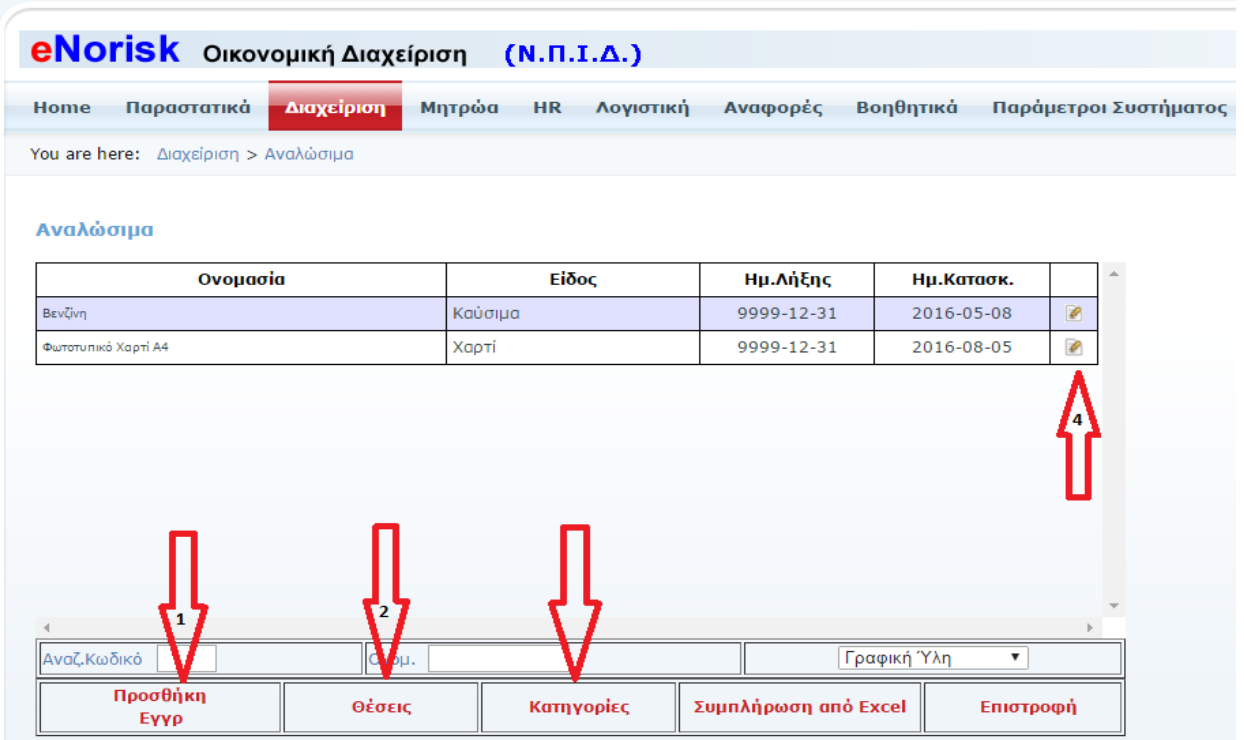

Σε αυτό το σημείο της εφαρμογής επεξεργαζόμαστε τα αναλώσιμα. Κάνοντας κλικ με το ποντίκι πάνω στο Προσθήκη Εγγρ (βελάκι 1) θα βγει η φόρμα για την εισαγωγή νέας εγγραφής (Σχήμα Α). Κάνοντας κλικ με το ποντίκι πάνω στο μολυβάκι (βελάκι 4) θα βγει η φόρμα μεταβολής για την εγγραφή που έχουμε επιλέξει (Σχήμα Β1 & Β2 & Β3). Κάνοντας κλικ με το ποντίκι πάνω στο Θέσεις (βελάκι 2) θα βγει η φόρμα με τις θέσεις (Σχήμα Γ1 & Γ2). Κάνοντας κλικ με το ποντίκι πάνω στο Κατηγορίες (βελάκι 3) θα βγει η φόρμα με τις Κατηγορίες (Σχήμα Δ).

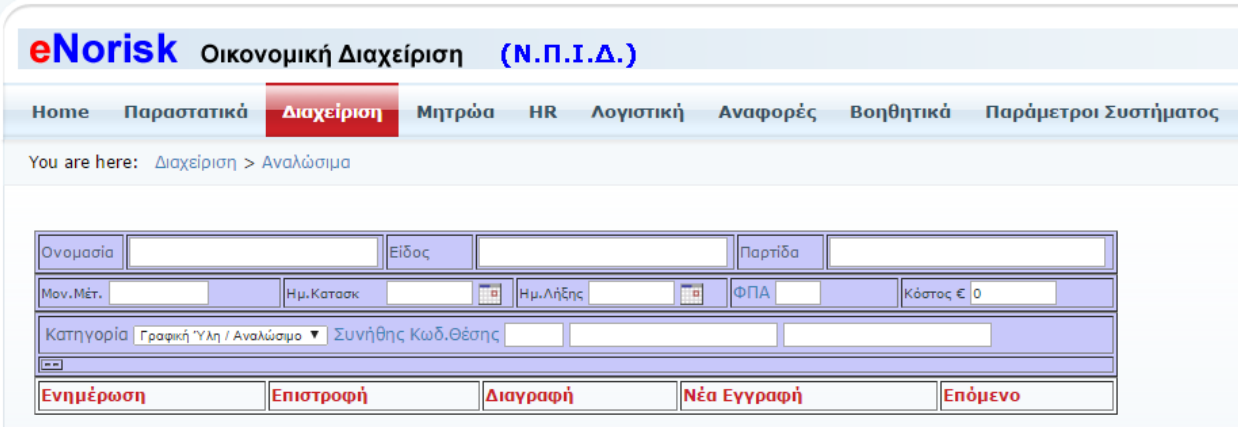

Σχήμα Α

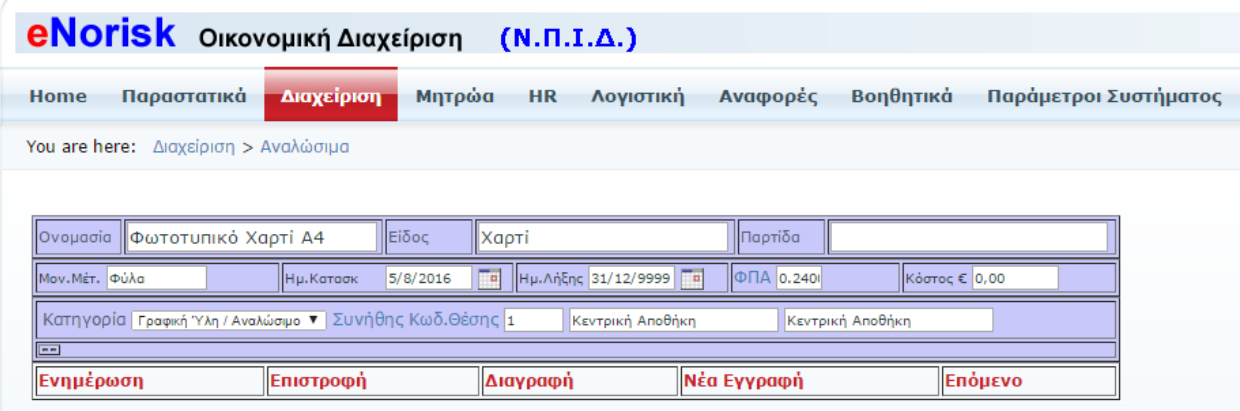

## Σχήμα Β1

Κάνουμε ότι αλλαγές θέλουμε στην ήδη υπάρχουσα εγγραφή και πατάμε Ενημέρωση για να σωθούν οι αλλαγές. Πατάμε Διαγραφή αν θέλουμε να διαγράψουμε το Αναλώσιμο.

|                                                                                              | eNorisk Οικονομική Διαχείριση        | $(N.\Pi.I.\Delta.)$        |                       |            |         | $\Box$<br><b>DIA</b> - Google Chrome<br>$\blacksquare$ | $\mathbf{x}$ |  |
|----------------------------------------------------------------------------------------------|--------------------------------------|----------------------------|-----------------------|------------|---------|--------------------------------------------------------|--------------|--|
| Παραστατικά<br>Home                                                                          | Διαχείριση                           | Μητρώα<br><b>HR</b>        | Λογιστική<br>Αναφορές | <b>Bol</b> | ≏       | https://app.enorisk.gr/DesktopModu                     |              |  |
| You are here: Διαχείριση > Αναλώσιμα                                                         |                                      |                            |                       |            | Ποσοστό | Ονομασία                                               |              |  |
|                                                                                              |                                      |                            |                       |            | 0.00    | ΜΗΔΕΝΙΚΟΣ                                              |              |  |
|                                                                                              |                                      |                            |                       |            | 0.01    | ΚΑΥΣΙΜΩΝ                                               |              |  |
| Ονομασία                                                                                     | <b>Eiδoc</b><br>Φωτοτυπικό Χαρτί Α4  | ∦Харті                     | Παρτίδα               |            | 0.01    | ΚΑΥΣΙΜΩΝ Μη εκπιπτ.                                    |              |  |
| Μον. Μέτ. Φύλα                                                                               | 5/8/2016<br>Ни. Катаок               | Ημ. Λήξης 31/12/9999<br>To | ΦΠΑ 0.240             |            | 0.04    | Yλ.Mn<br><b>εκπιπτ. ΥΠΕΡΜΕΙΩΜΕΝΟΣ30</b>                |              |  |
|                                                                                              |                                      |                            |                       |            | 0.04    | Υλ. ΥΠΕΡΜΕΙΩΜΕΝΟΣ30                                    |              |  |
| Κατηγορία Γραφική Ύλη / Αναλώσιμο ▼ Συνήθης Κωδ.Θέσης 1<br>Κεντρική Αποθήκη<br>Κεντρική Αποί |                                      |                            |                       |            |         | Υλ. ΥΠΕΡΜΕΙΩΜΕΝΟΣ<br>0.06                              |              |  |
| 囸                                                                                            |                                      |                            |                       |            | 0.06    | Υλ.Μη εκπιπτ. ΥΠΕΡΜΕΙΩΜΕΝΟΣ                            |              |  |
| Ενημέρωση                                                                                    | Νέα Εγγραφή<br>Διαγραφή<br>Επιστροφή |                            |                       |            | 0.09    | Υλ.Μη εκπιπτ.ΜΕΙΩΜΕΝΟΣ30                               |              |  |
|                                                                                              |                                      |                            |                       |            | 0.09    | Υλ.ΜΕΙΩΜΕΝΟΣ30                                         |              |  |
|                                                                                              |                                      |                            |                       |            | 0.13    | Υλ ΜΕΙΩΜΕΝΟΣ                                           |              |  |
|                                                                                              |                                      |                            |                       |            | 0.13    | Υλ.Μη εκπιπτ.ΜΕΙΩΜΕΝΟΣ                                 |              |  |
|                                                                                              |                                      |                            |                       |            | 0.16    | Υλ.Μη εκπιπτ.ΚΑΝΟΝΙΚΟΣ30                               |              |  |
|                                                                                              |                                      |                            |                       |            | 0.16    | Υλ.ΚΑΝΟΝΙΚΟΣ30                                         |              |  |
|                                                                                              |                                      |                            |                       |            | 0.17    | Υλ.ΚΑΝΟΝΙΚΟΣ30 1-6                                     |              |  |
|                                                                                              |                                      |                            |                       |            | 0.17    | V) Mn symm KANONIKO 530 1.6                            |              |  |

Σχήμα Β2

Επιλέγουμε ποσοστό ΦΠΑ που θα έχει το αναλώσιμο.

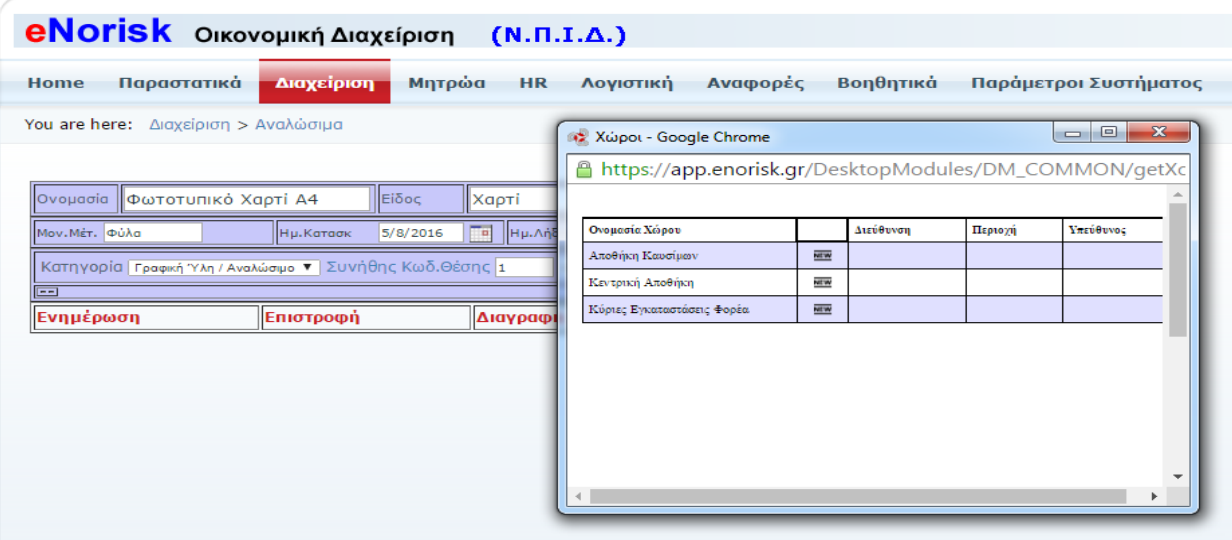

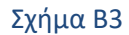

#### Επιλέγουμε την θέση που βρίσκετε το αναλώσιμο.

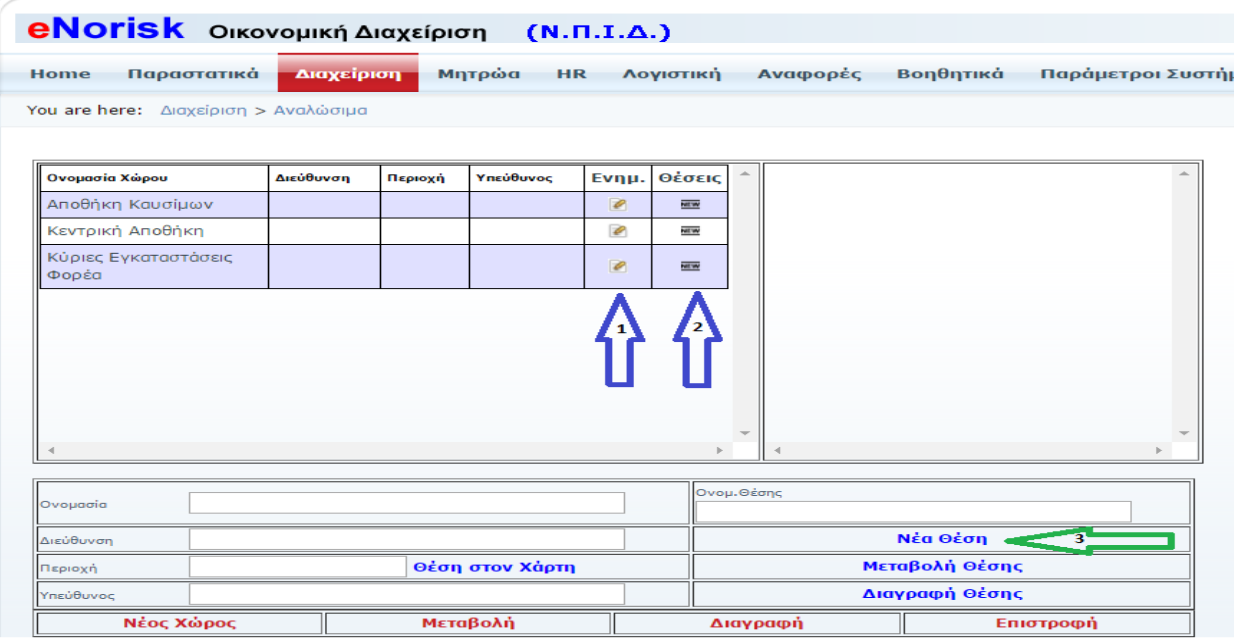

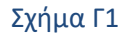

Εδώ ορίζονται οι αποθήκες καθώς και οι θέσεις στις οποίες θα εντάξουμε τα αναλώσιμα. Κάνοντας κλικ με το ποντίκι πάνω στο μολυβάκι (βελάκι 1) παρουσιάζονται τα στοιχεία της αποθήκης που επιλέξαμε έτσι ώστε να κάνουμε κάποια μεταβολή ή διαγραφή. Κάνοντας κλικ με το ποντίκι πάνω στο NEW (βελάκι 2)παρουσιάζονται οι θέσεις που έχουν οριστεί για την συγκεκριμένη αποθήκη (Σχήμα Γ2). Κάνοντας κλικ στο Νέα Θέση (βελάκι 3) μπορούμε να προσθέσουμε μία νέα θέση στην αποθήκη που έχουμε επιλέξει.

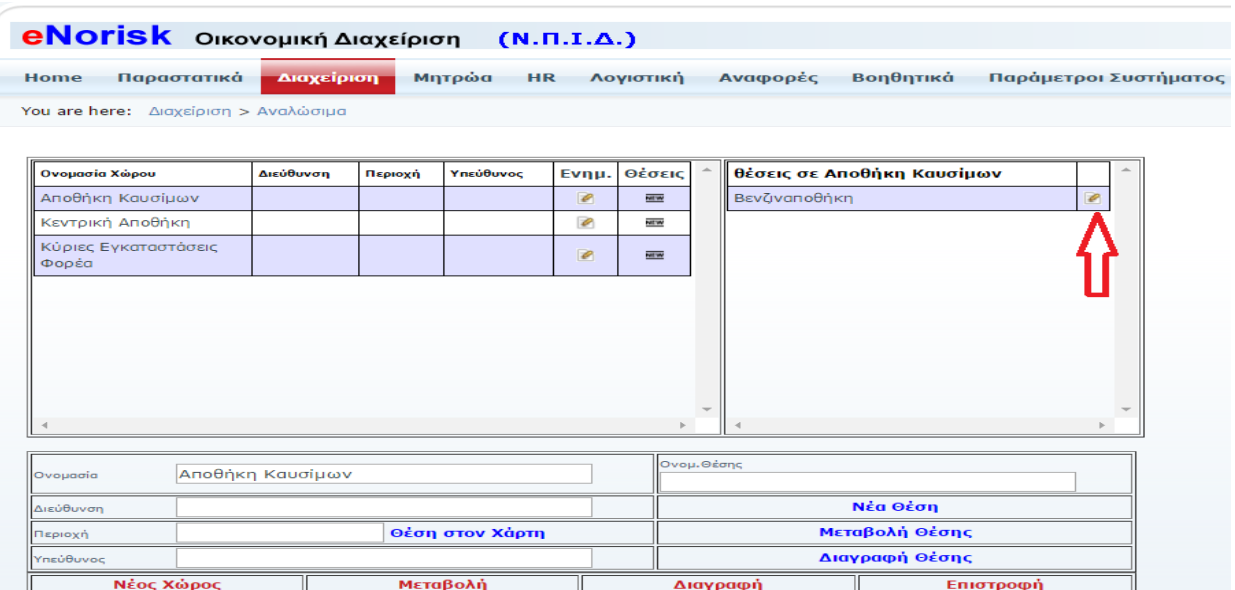

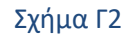

Πατώντας πάνω στο μολυβάκι (κόκκινο βελάκι) έχουμε την δυνατότητα να επεξεργαστούμε ή και να διαγράψουμε την συγκεκριμένη θέση από την επιλεγμένη αποθήκη.

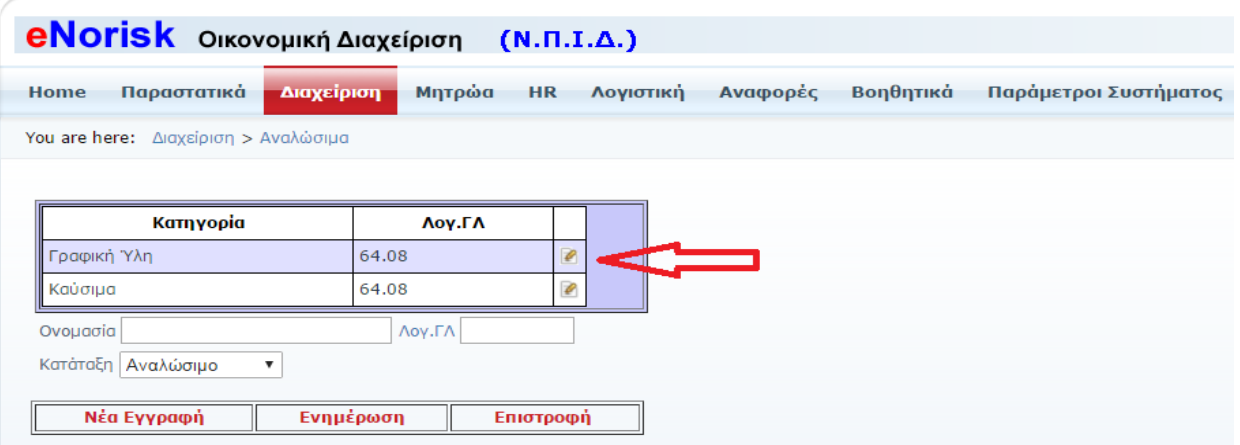

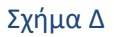

Σε αυτή την φόρμα μπορούμε να εισάγουμε νέες κατηγορίες, να μεταβάλουμε ήδη υπάρχουσες κατηγορίες που εντάσσονται τα αναλώσιμα. Κάνοντας κλικ στο μολυβάκι (κόκκινο βελάκι) επεξεργαζόμαστε την κατηγορία που έχουμε επιλέξει.

## <span id="page-11-0"></span>**Πάγια**

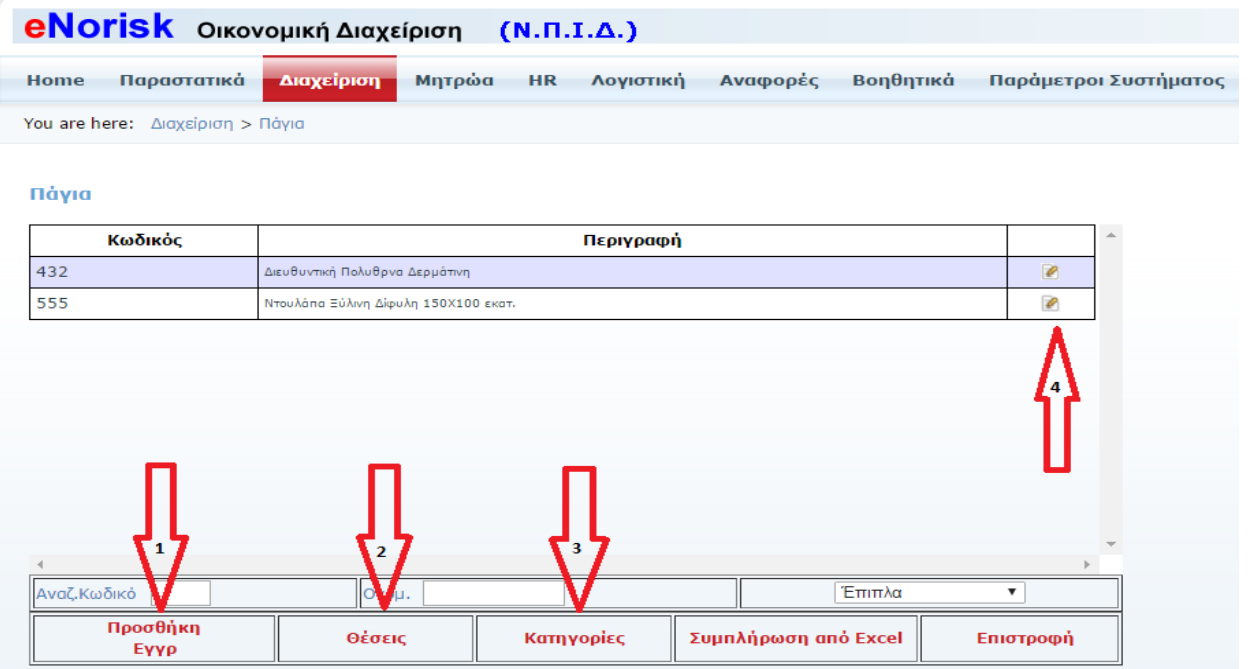

Σε αυτό το σημείο της εφαρμογής επεξεργαζόμαστε τα πάγια. Κάνοντας κλικ με το ποντίκι πάνω στο Προσθήκη Εγγρ (βελάκι 1) θα βγει η φόρμα για την εισαγωγή νέας εγγραφής (Σχήμα Α). Κάνοντας κλικ με το ποντίκι πάνω στο μολυβάκι (βελάκι 4) θα βγει η φόρμα μεταβολής για την εγγραφή που έχουμε επιλέξει (Σχήμα Β1 & Β2 & Β3). Κάνοντας κλικ με το ποντίκι πάνω στο Θέσεις (βελάκι 2) θα βγει η φόρμα με τις θέσεις (Σχήμα Γ1 & Γ2). Κάνοντας κλικ με το ποντίκι πάνω στο Κατηγορίες (βελάκι 3) θα βγει η φόρμα με τις Κατηγορίες (Σχήμα Δ).

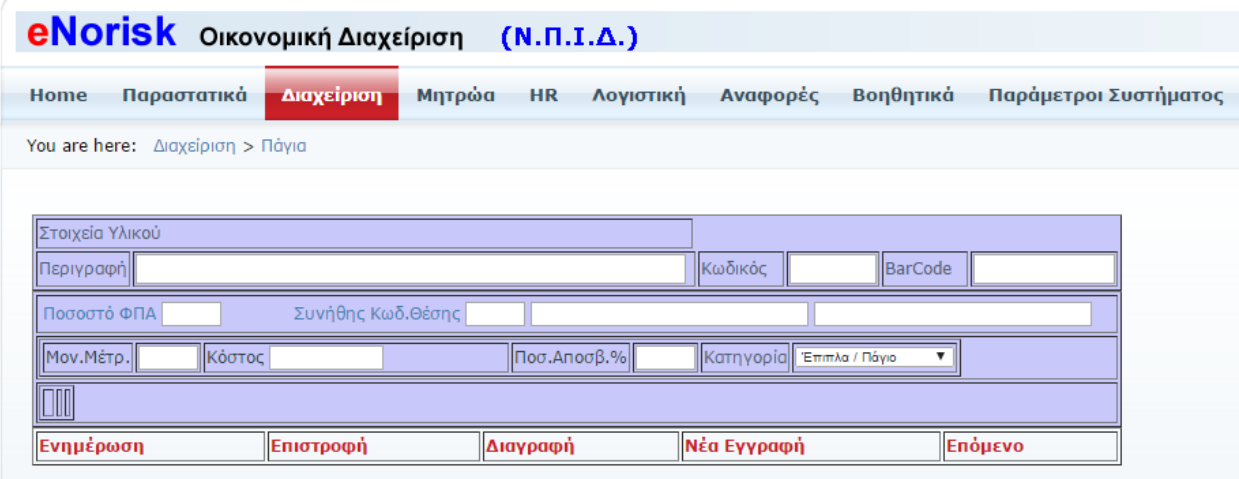

Σχήμα Α

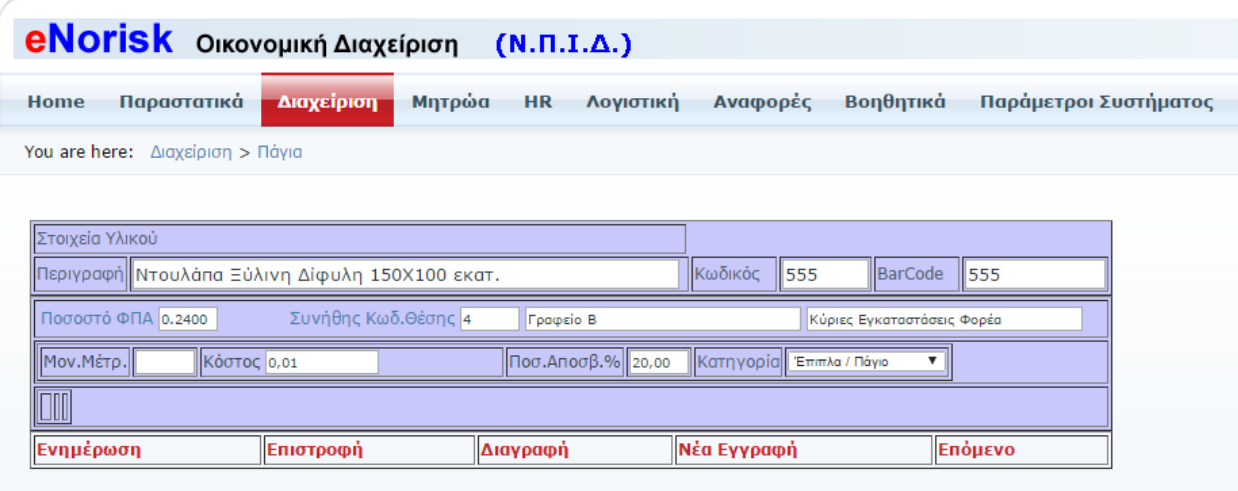

Σχήμα Β1

Κάνουμε ότι αλλαγές θέλουμε στην ήδη υπάρχουσα εγγραφή και πατάμε Ενημέρωση για να σωθούν οι αλλαγές. Πατάμε Διαγραφή αν θέλουμε να διαγράψουμε το Πάγιο.

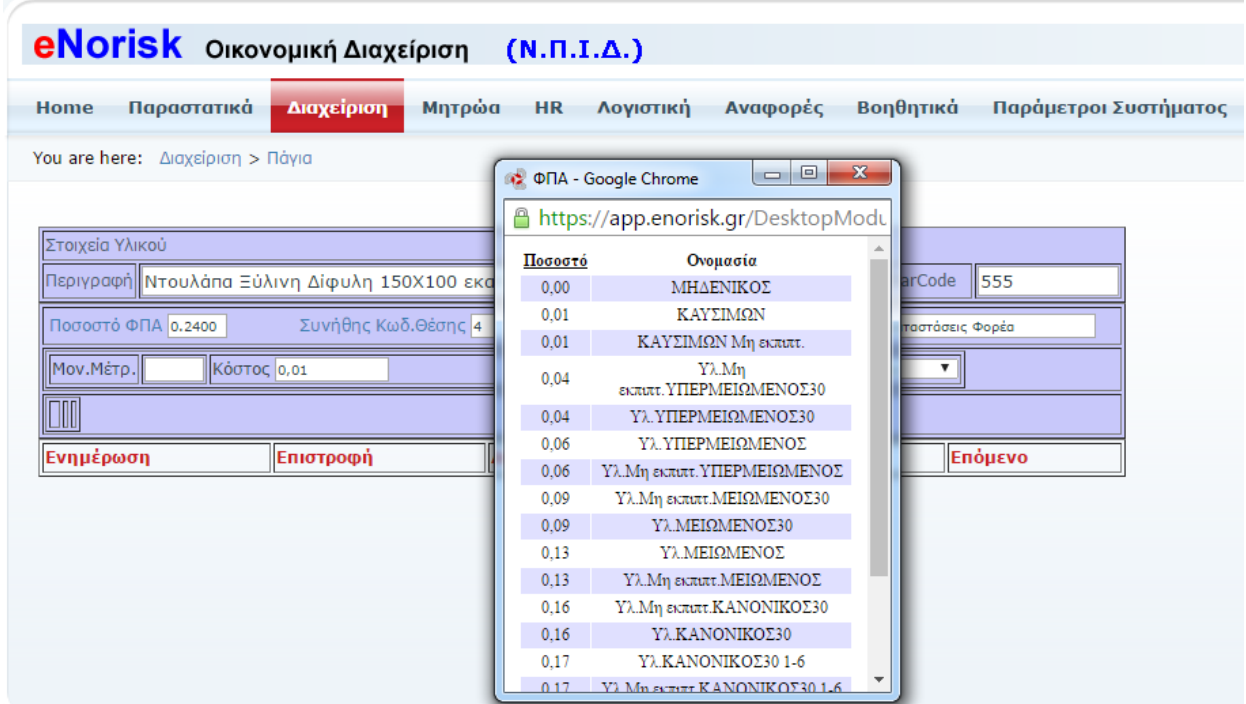

Σχήμα Β2

Επιλέγουμε ποσοστό ΦΠΑ που θα έχει το πάγιο.

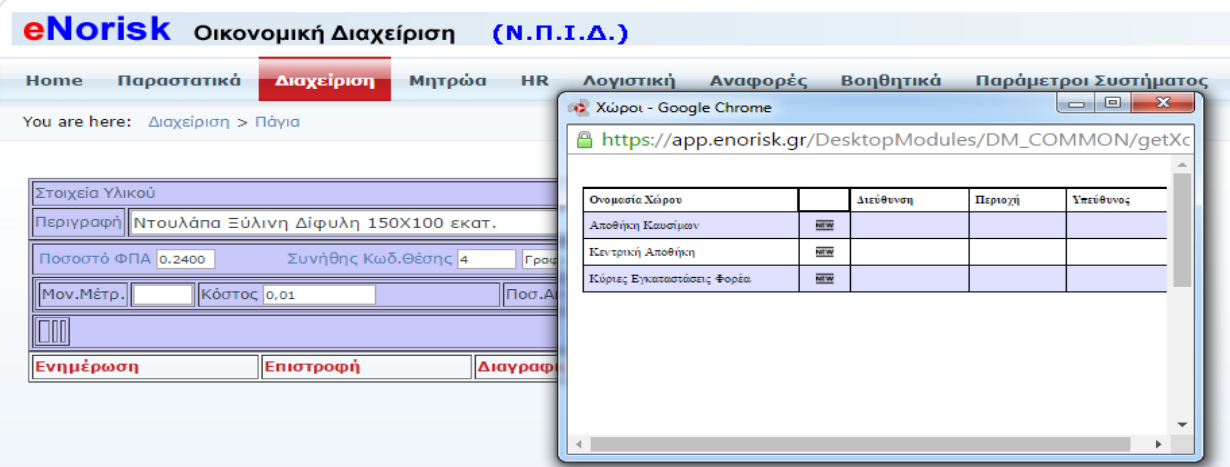

Σχήμα Β3

#### Επιλέγουμε την θέση που βρίσκετε το πάγιο.

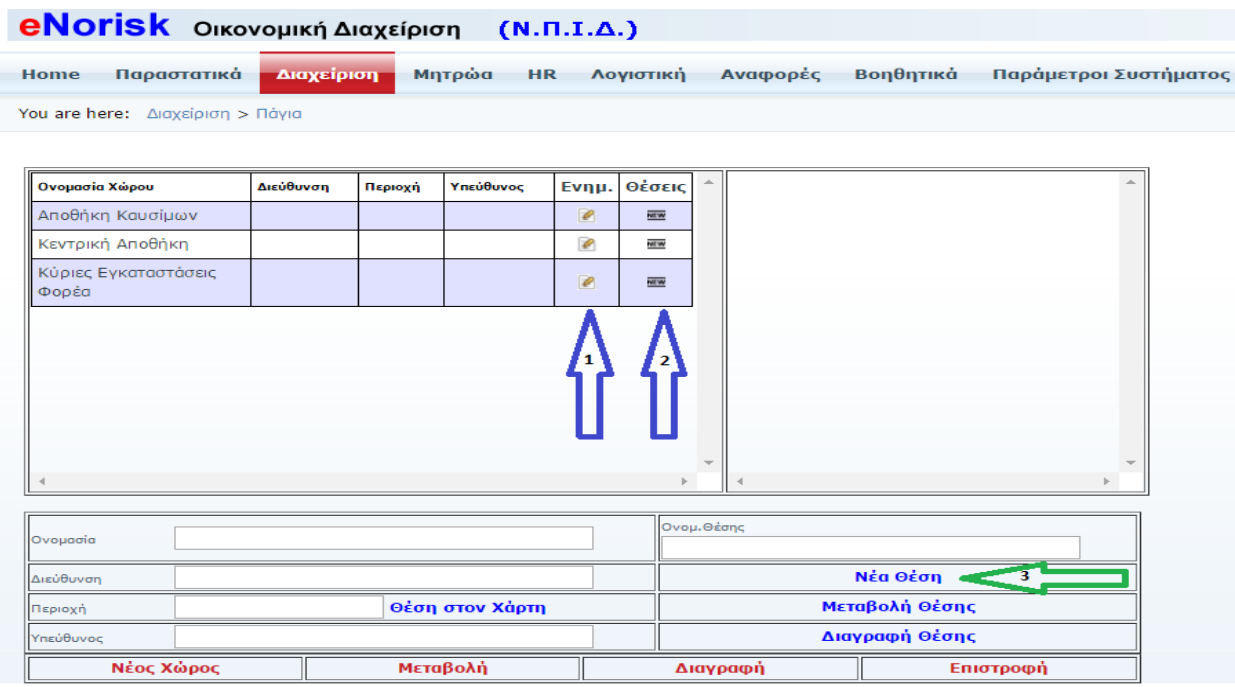

#### Σχήμα Γ1

Εδώ ορίζονται οι αποθήκες καθώς και οι θέσεις στις οποίες θα εντάξουμε τα πάγια. Κάνοντας κλικ με το ποντίκι πάνω στο μολυβάκι (βελάκι 1) παρουσιάζονται τα στοιχεία της αποθήκης που επιλέξαμε έτσι ώστε να κάνουμε κάποια μεταβολή ή διαγραφή. Κάνοντας κλικ με το ποντίκι πάνω στο NEW (βελάκι 2)παρουσιάζονται οι θέσεις που έχουν οριστεί για την συγκεκριμένη αποθήκη (Σχήμα Γ2). Κάνοντας κλικ στο Νέα Θέση (βελάκι 3) μπορούμε να προσθέσουμε μία νέα θέση στην αποθήκη που έχουμε επιλέξει.

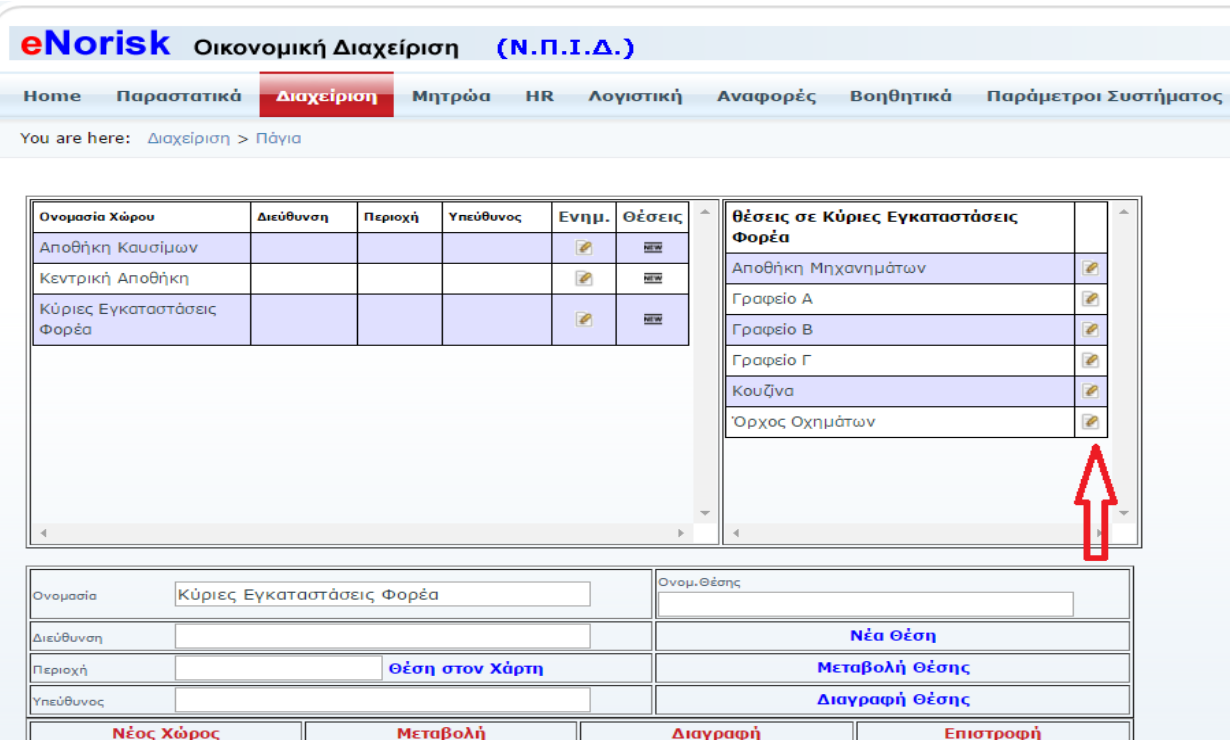

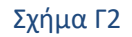

Πατώντας πάνω στο μολυβάκι (κόκκινο βελάκι) έχουμε την δυνατότητα να επεξεργαστούμε ή και να διαγράψουμε την συγκεκριμένη θέση από την επιλεγμένη αποθήκη.

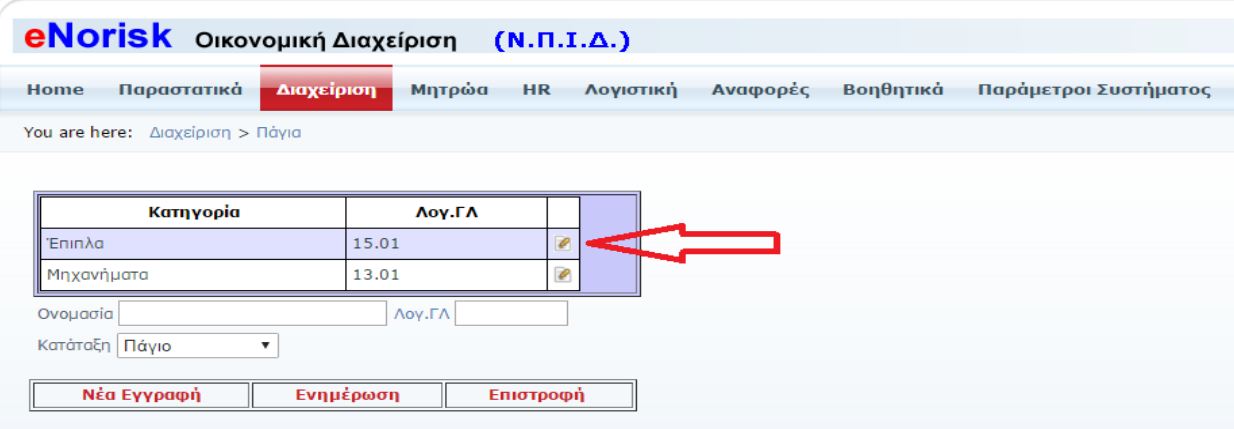

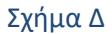

Σε αυτή την φόρμα μπορούμε να εισάγουμε νέες κατηγορίες, να μεταβάλουμε ήδη υπάρχουσες κατηγορίες που εντάσσονται τα πάγια. Κάνοντας κλικ στο μολυβάκι (κόκκινο βελάκι) επεξεργαζόμαστε την κατηγορία που έχουμε επιλέξει.

## <span id="page-15-0"></span>**Τλικά**

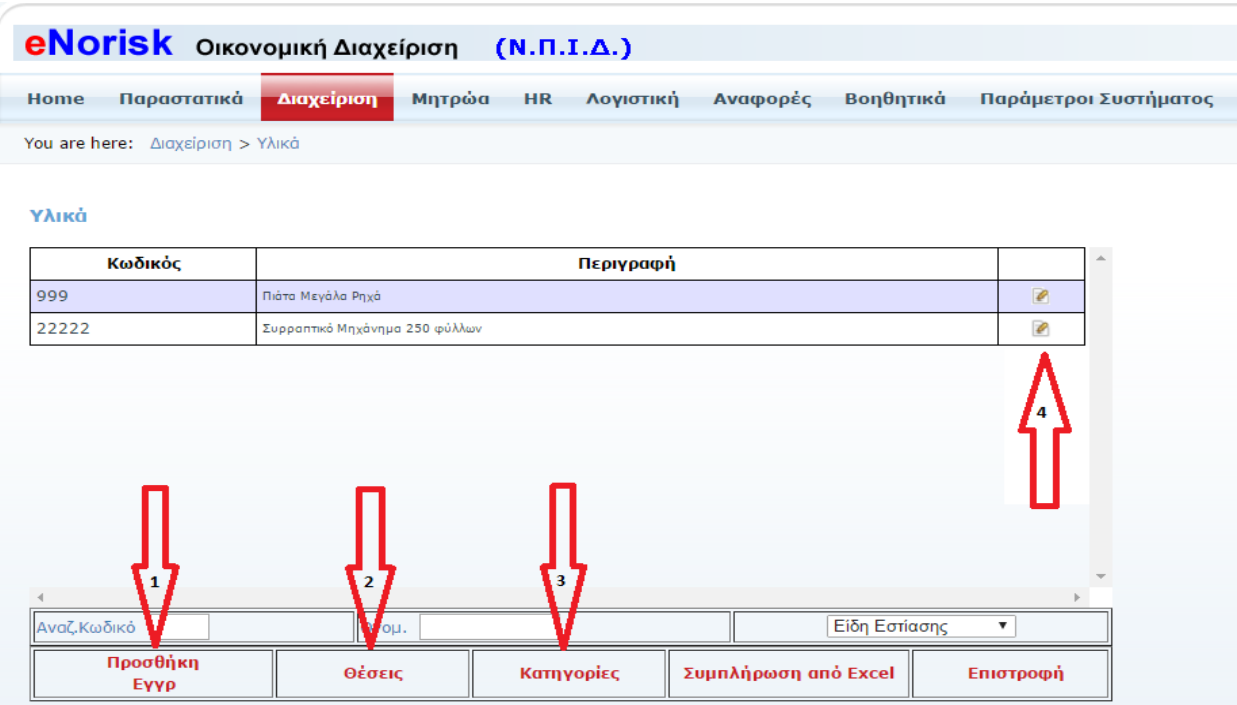

Σε αυτό το σημείο της εφαρμογής επεξεργαζόμαστε τα υλικά. Κάνοντας κλικ με το ποντίκι πάνω στο Προσθήκη Εγγρ (βελάκι 1) θα βγει η φόρμα για την εισαγωγή νέας εγγραφής (Σχήμα Α). Κάνοντας κλικ με το ποντίκι πάνω στο μολυβάκι (βελάκι 4) θα βγει η φόρμα μεταβολής για την εγγραφή που έχουμε επιλέξει (Σχήμα Β1 & Β2 & Β3). Κάνοντας κλικ με το ποντίκι πάνω στο Θέσεις (βελάκι 2) θα βγει η φόρμα με τις θέσεις (Σχήμα Γ1 & Γ2). Κάνοντας κλικ με το ποντίκι πάνω στο Κατηγορίες (βελάκι 3) θα βγει η φόρμα με τις Κατηγορίες (Σχήμα Δ).

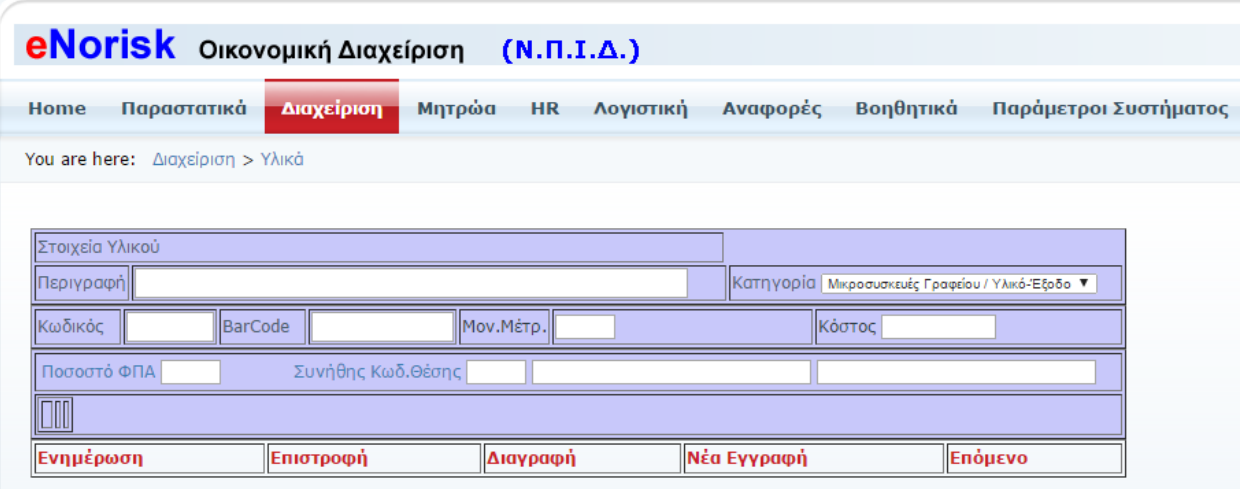

Σχήμα Α

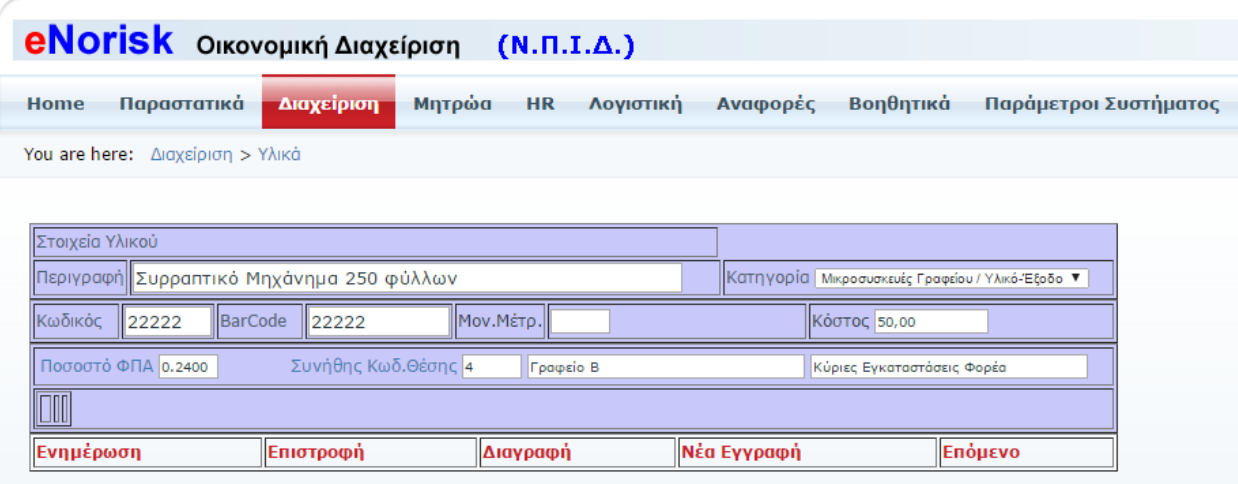

Σχήμα Β1

Κάνουμε ότι αλλαγές θέλουμε στην ήδη υπάρχουσα εγγραφή και πατάμε Ενημέρωση για να σωθούν οι αλλαγές. Πατάμε Διαγραφή αν θέλουμε να διαγράψουμε το Υλικό.

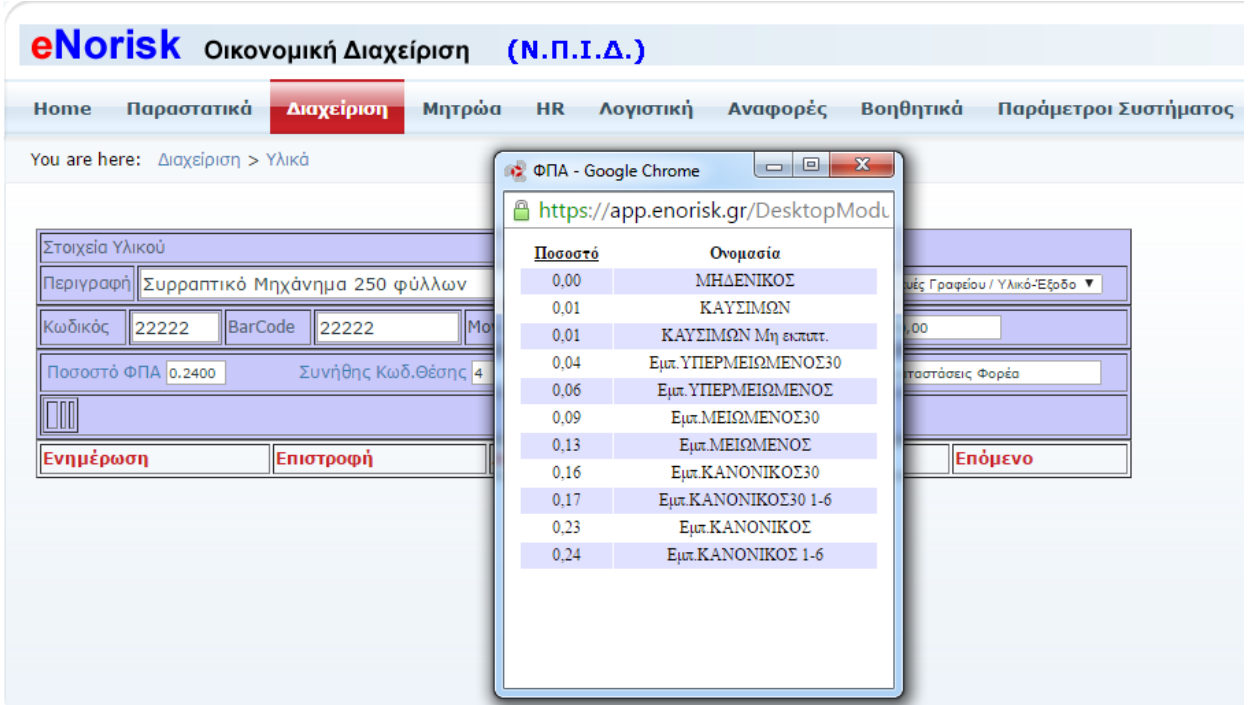

Σχήμα Β2

Επιλέγουμε ποσοστό ΦΠΑ που θα έχει το υλικό.

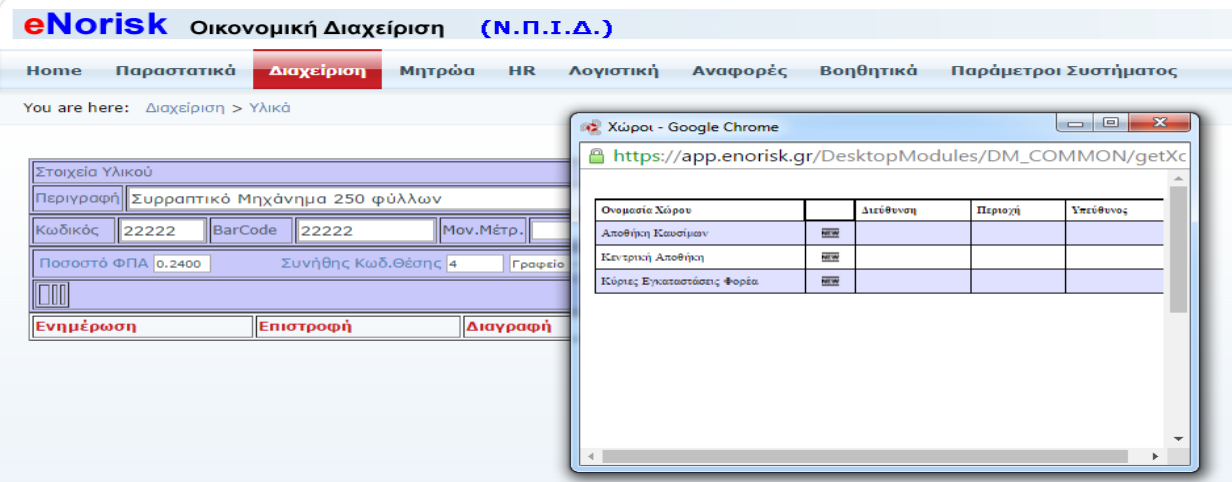

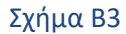

#### Επιλέγουμε την θέση που βρίσκετε το υλικό.

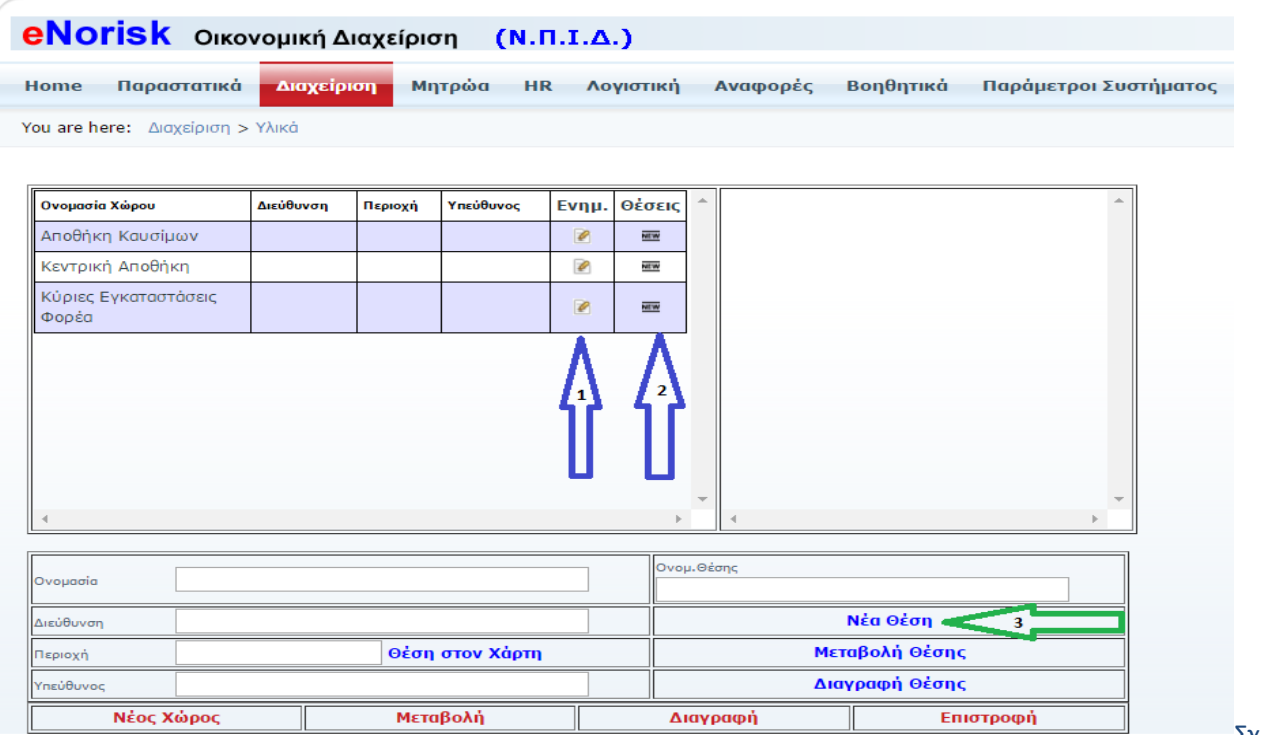

Σχήμα Γ1

Εδώ ορίζονται οι αποθήκες καθώς και οι θέσεις στις οποίες θα εντάξουμε τα υλικά. Κάνοντας κλικ με το ποντίκι πάνω στο μολυβάκι (βελάκι 1) παρουσιάζονται τα στοιχεία της αποθήκης που επιλέξαμε έτσι ώστε να κάνουμε κάποια μεταβολή ή διαγραφή. Κάνοντας κλικ με το ποντίκι πάνω στο NEW (βελάκι 2)παρουσιάζονται οι θέσεις που έχουν οριστεί για την συγκεκριμένη αποθήκη (Σχήμα Γ2). Κάνοντας κλικ στο Νέα Θέση (βελάκι 3) μπορούμε να προσθέσουμε μία νέα θέση στην αποθήκη που έχουμε επιλέξει.

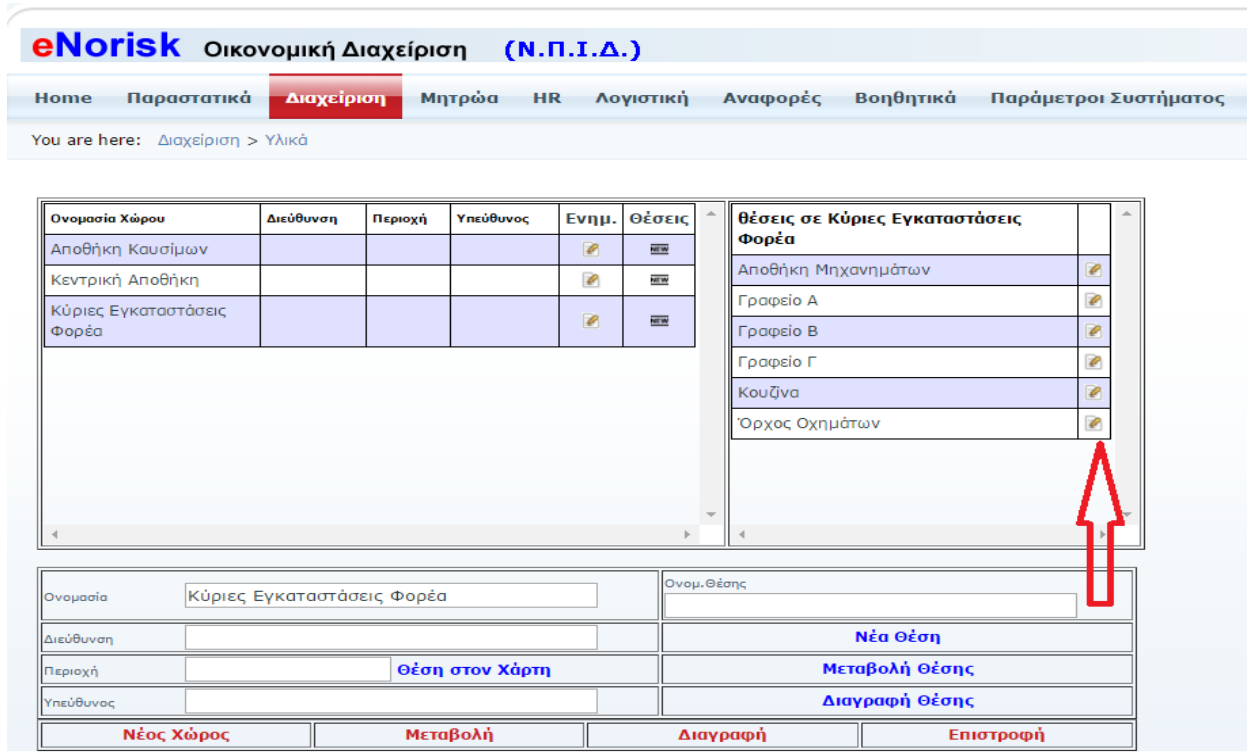

Σχήμα Γ2

Πατώντας πάνω στο μολυβάκι (κόκκινο βελάκι) έχουμε την δυνατότητα να επεξεργαστούμε ή και να διαγράψουμε την συγκεκριμένη θέση από την επιλεγμένη αποθήκη.

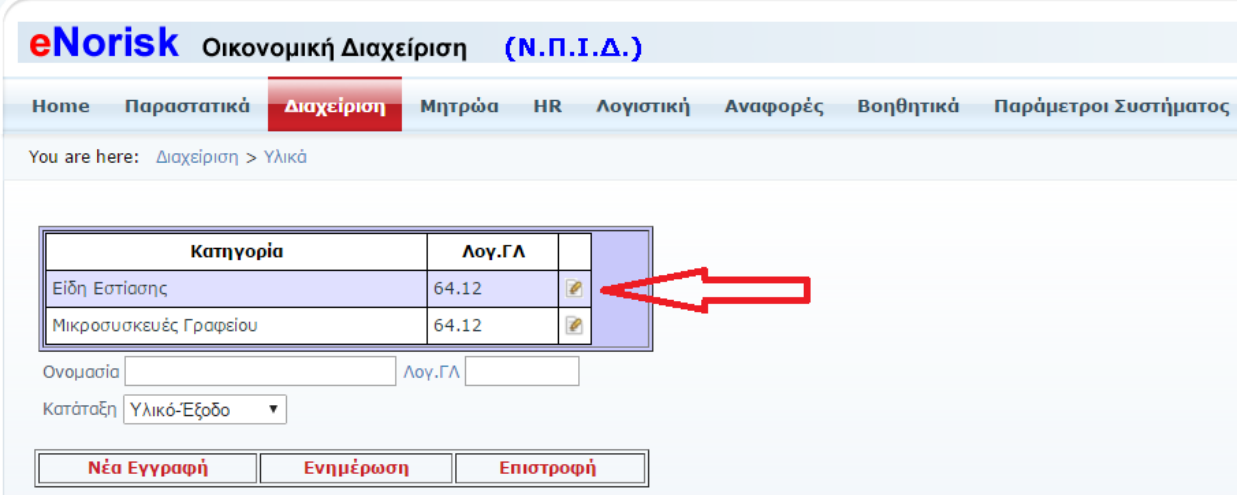

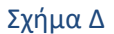

Σε αυτή την φόρμα μπορούμε να εισάγουμε νέες κατηγορίες, να μεταβάλουμε ήδη υπάρχουσες κατηγορίες που εντάσσονται τα υλικά. Κάνοντας κλικ στο μολυβάκι (κόκκινο βελάκι) επεξεργαζόμαστε την κατηγορία που έχουμε επιλέξει.

## <span id="page-19-0"></span>**Οχήματα**

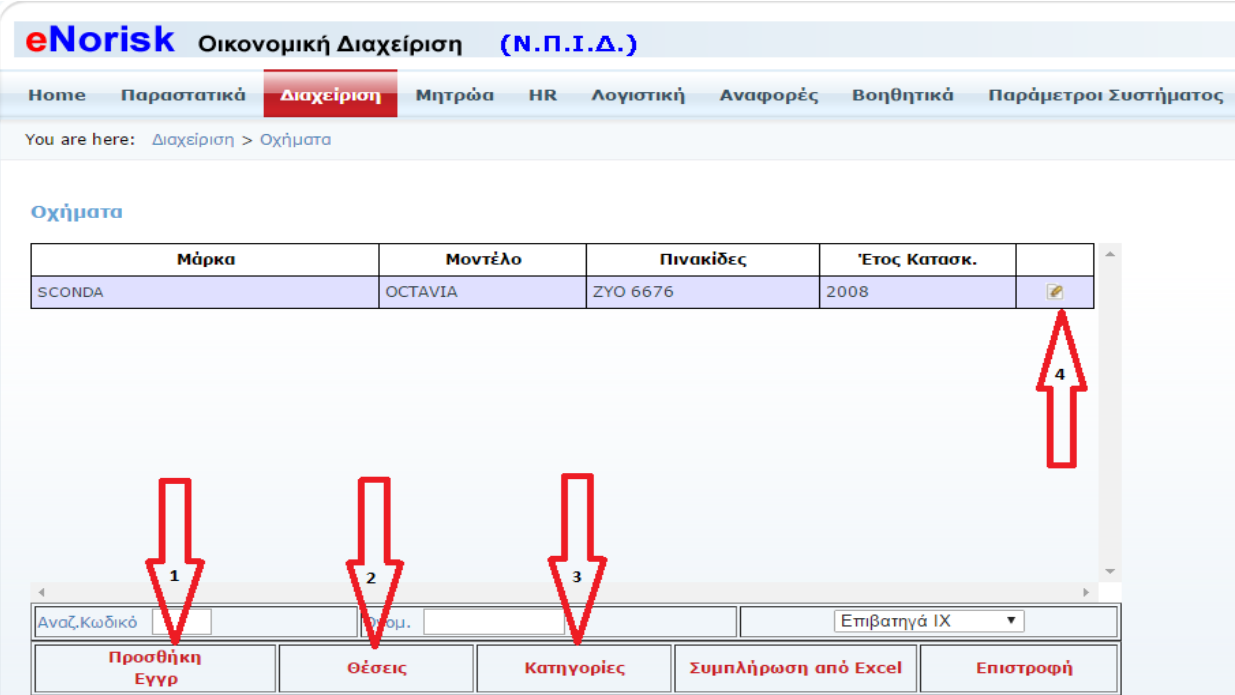

Σε αυτό το σημείο της εφαρμογής επεξεργαζόμαστε τα οχήματα. Κάνοντας κλικ με το ποντίκι πάνω στο Προσθήκη Εγγρ (βελάκι 1) θα βγει η φόρμα για την εισαγωγή νέας εγγραφής (Σχήμα Α). Κάνοντας κλικ με το ποντίκι πάνω στο μολυβάκι (βελάκι 4) θα βγει η φόρμα μεταβολής για την εγγραφή που έχουμε επιλέξει (Σχήμα Β1 & Β2 & Β3). Κάνοντας κλικ με το ποντίκι πάνω στο Θέσεις (βελάκι 2) θα βγει η φόρμα με τις θέσεις (Σχήμα Γ1 & Γ2). Κάνοντας κλικ με το ποντίκι πάνω στο Κατηγορίες (βελάκι 3) θα βγει η φόρμα με τις Κατηγορίες (Σχήμα Δ).

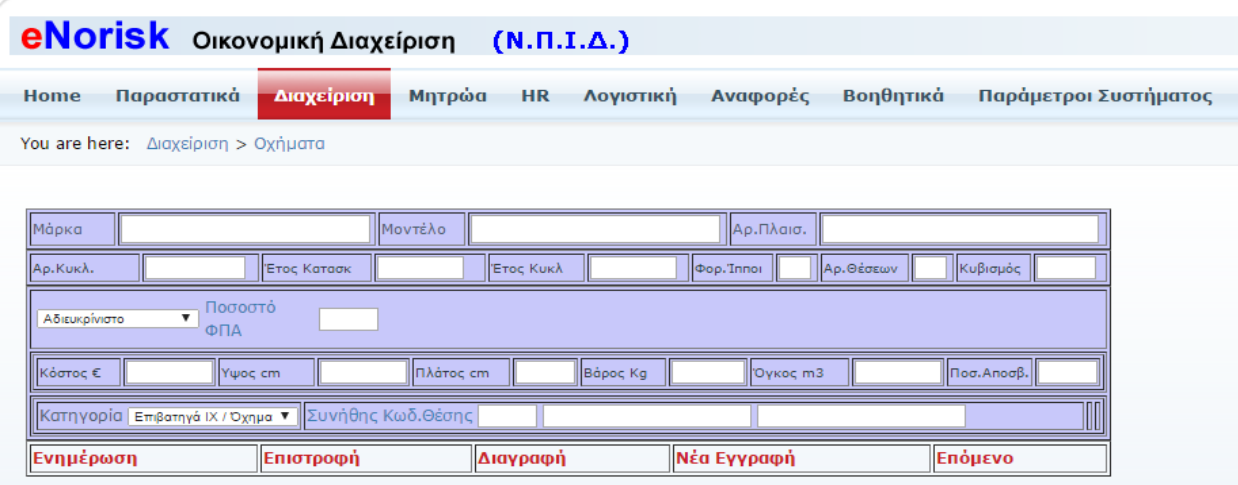

Σχήμα Α

| eNorisk Οικονομική Διαχείριση (Ν.Π.Ι.Δ.)               |                     |                                  |                                     |                                       |  |  |  |  |
|--------------------------------------------------------|---------------------|----------------------------------|-------------------------------------|---------------------------------------|--|--|--|--|
| Παραστατικά<br>Home                                    | Διαχείριση          | Μητρώα<br>Λογιστική<br><b>HR</b> | Αναφορές                            | Βοηθητικά<br>Παράμετροι Συστήματος    |  |  |  |  |
| You are here: Διαχείριση > Οχήματα                     |                     |                                  |                                     |                                       |  |  |  |  |
|                                                        |                     |                                  |                                     |                                       |  |  |  |  |
| Марка<br><b>SCONDA</b>                                 | Μοντέλο             | <b>OCTAVIA</b>                   |                                     | Ap.Πλαισ. 2222 222 222 22222          |  |  |  |  |
| ZYO 6676<br>Αρ.Κυκλ.                                   | Έτος Κατασκ<br>2008 | 2009<br> Ετος Κυκλ               | <b>Dop.</b> Innoi<br>$\parallel$ 12 | ΑριΘέσεων    5<br> Κυβισμός   1.800,0 |  |  |  |  |
| Ποσοστό<br>$\boldsymbol{\mathrm{v}}$<br>Βενζίνη<br>ФПА | 0.2400              |                                  |                                     |                                       |  |  |  |  |
| Κόστος €<br>1.000,00                                   | 150,00<br>Υψος cm   | Πλάτος cm<br>Bápoc Kg<br>200,00  | 0,00<br>Oykoc m3                    | $ 0,00\rangle$<br>Ποσ. Αποσβ. 20,00   |  |  |  |  |
| Κατηγορία   Επιβατηγά ΙΧ / Όχημα ▼   Συνήθης Κωδ.Θέσης |                     |                                  |                                     |                                       |  |  |  |  |
| Ενημέρωση                                              | Επιστροφή           | Διαγραφή                         | Νέα Εγγραφή                         | Επόμενο                               |  |  |  |  |

Σχήμα Β1

Κάνουμε ότι αλλαγές θέλουμε στην ήδη υπάρχουσα εγγραφή και πατάμε Ενημέρωση για να σωθούν οι αλλαγές. Πατάμε Διαγραφή αν θέλουμε να διαγράψουμε το όχημα.

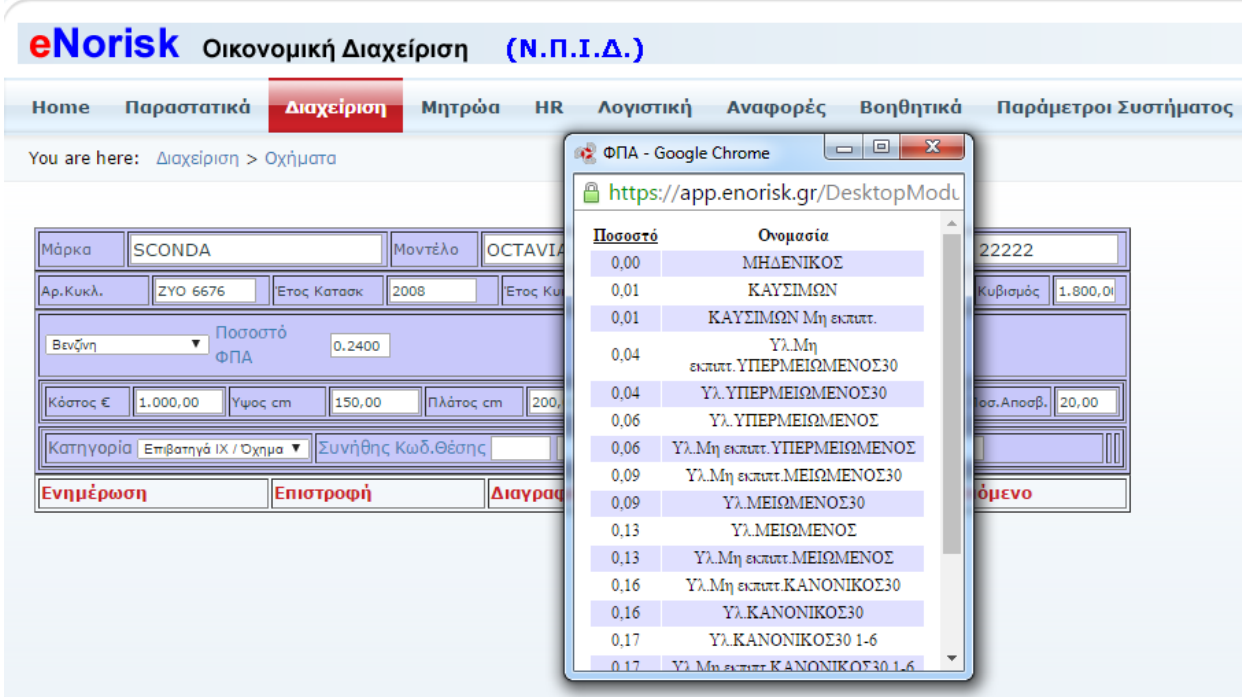

Σχήμα Β2

Επιλέγουμε ποσοστό ΦΠΑ που θα έχει το όχημα.

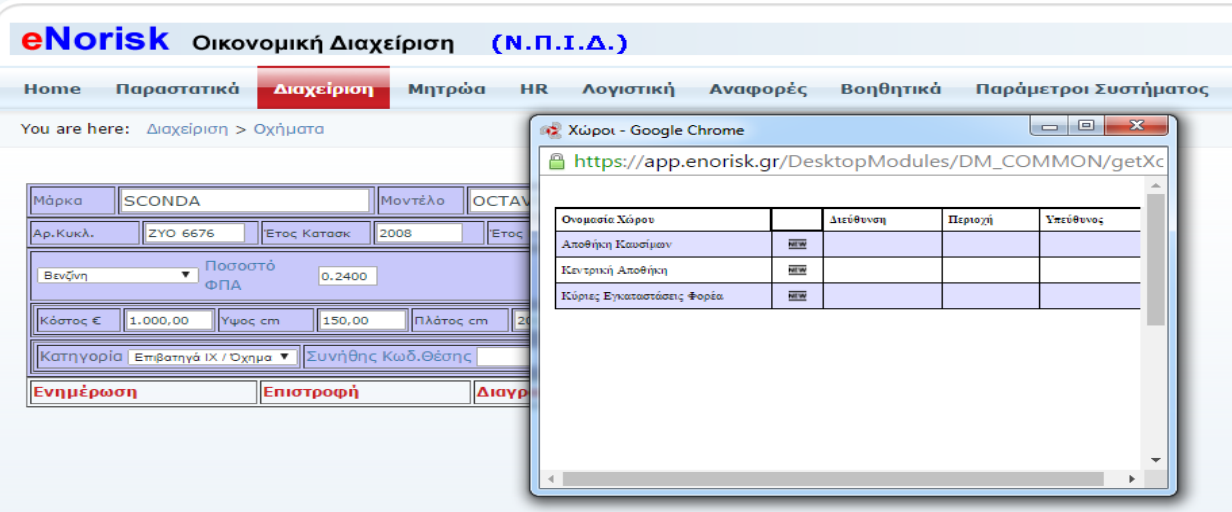

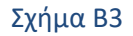

Επιλέγουμε την θέση που βρίσκετε το όχημα.

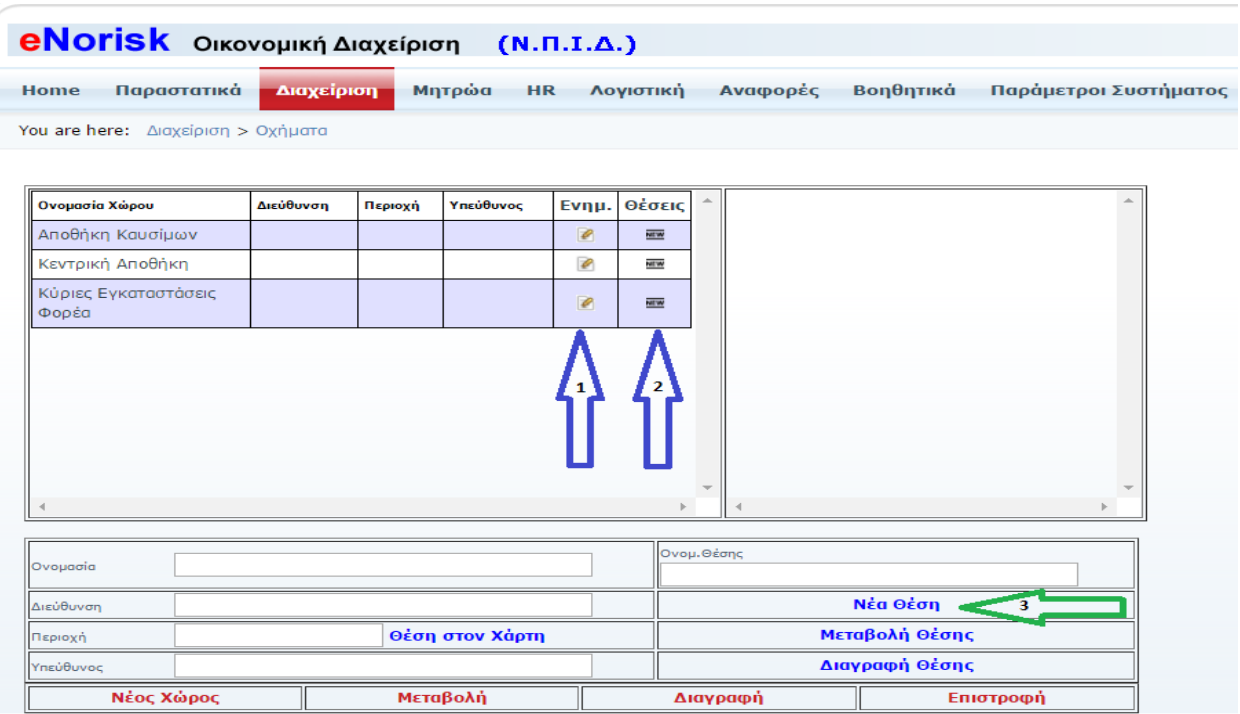

#### Σχήμα Γ1

Εδώ ορίζονται οι αποθήκες καθώς και οι θέσεις στις οποίες θα εντάξουμε τα οχήματα. Κάνοντας κλικ με το ποντίκι πάνω στο μολυβάκι (βελάκι 1) παρουσιάζονται τα στοιχεία της αποθήκης που επιλέξαμε έτσι ώστε να κάνουμε κάποια μεταβολή ή διαγραφή. Κάνοντας κλικ με το ποντίκι πάνω στο NEW (βελάκι 2)παρουσιάζονται οι θέσεις που έχουν οριστεί για την συγκεκριμένη αποθήκη (Σχήμα Γ2). Κάνοντας κλικ στο Νέα Θέση (βελάκι 3) μπορούμε να προσθέσουμε μία νέα θέση στην αποθήκη που έχουμε επιλέξει.

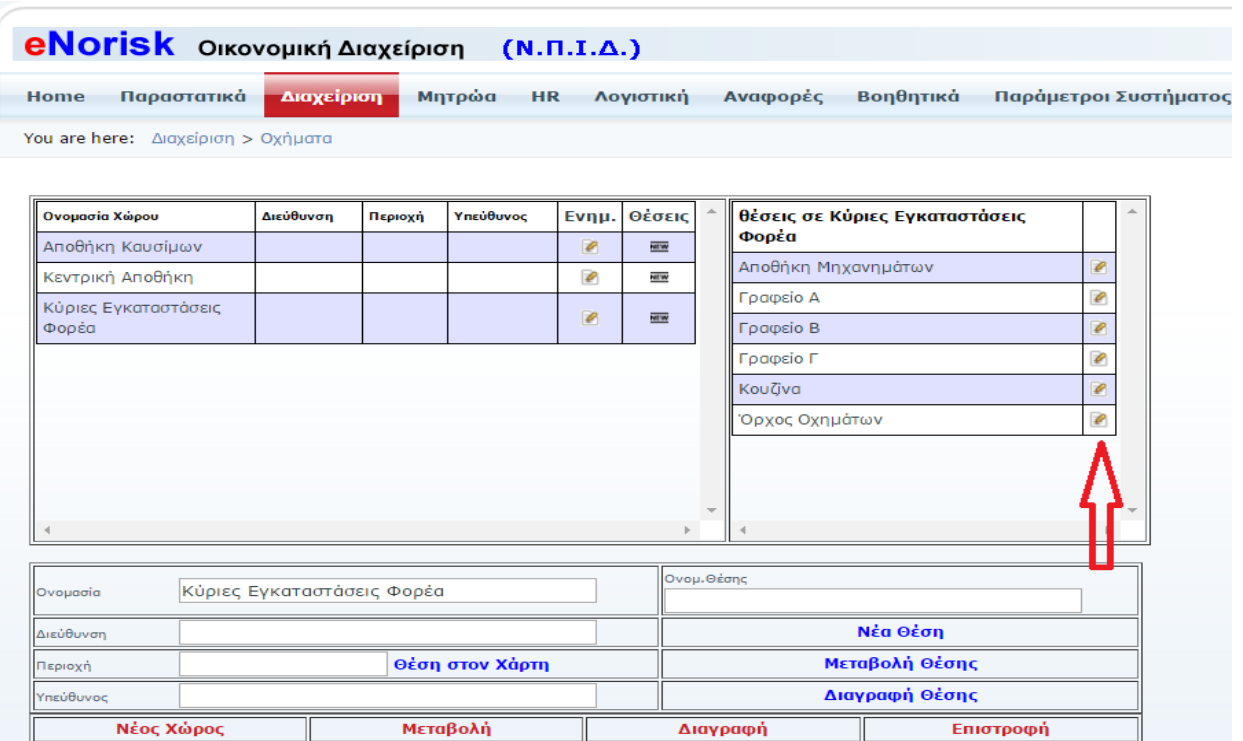

#### Σχήμα Γ2

Πατώντας πάνω στο μολυβάκι (κόκκινο βελάκι) έχουμε την δυνατότητα να επεξεργαστούμε ή και να διαγράψουμε την συγκεκριμένη θέση από την επιλεγμένη αποθήκη.

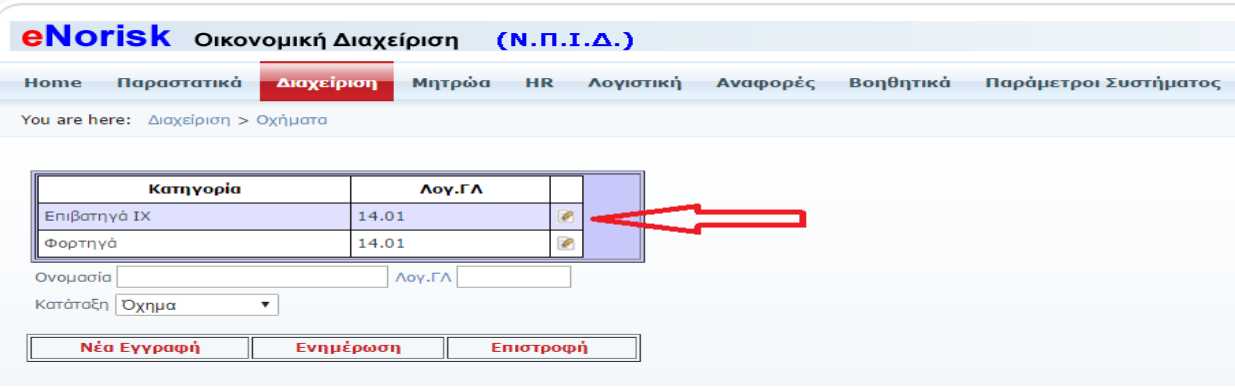

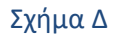

Σε αυτή την φόρμα μπορούμε να εισάγουμε νέες κατηγορίες, να μεταβάλουμε ήδη υπάρχουσες κατηγορίες που εντάσσονται τα οχήματα. Κάνοντας κλικ στο μολυβάκι (κόκκινο βελάκι) επεξεργαζόμαστε την κατηγορία που έχουμε επιλέξει.

## <span id="page-23-0"></span>**Μηχανήματα**

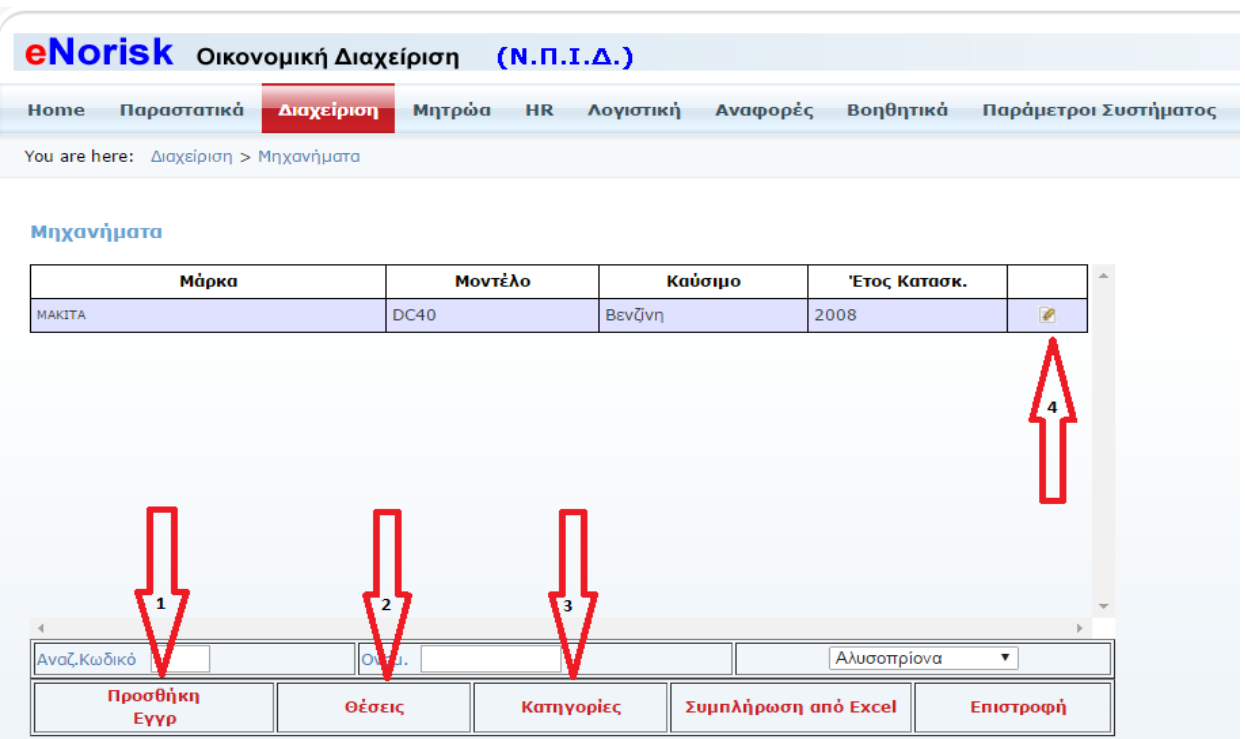

Σε αυτό το σημείο της εφαρμογής επεξεργαζόμαστε τα μηχανήματα. Κάνοντας κλικ με το ποντίκι πάνω στο Προσθήκη Εγγρ (βελάκι 1) θα βγει η φόρμα για την εισαγωγή νέας εγγραφής (Σχήμα Α). Κάνοντας κλικ με το ποντίκι πάνω στο μολυβάκι (βελάκι 4) θα βγει η φόρμα μεταβολής για την εγγραφή που έχουμε επιλέξει (Σχήμα Β1 & Β2 & Β3). Κάνοντας κλικ με το ποντίκι πάνω στο Θέσεις (βελάκι 2) θα βγει η φόρμα με τις θέσεις (Σχήμα Γ1 & Γ2). Κάνοντας κλικ με το ποντίκι πάνω στο Κατηγορίες (βελάκι 3) θα βγει η φόρμα με τις Κατηγορίες (Σχήμα Δ).

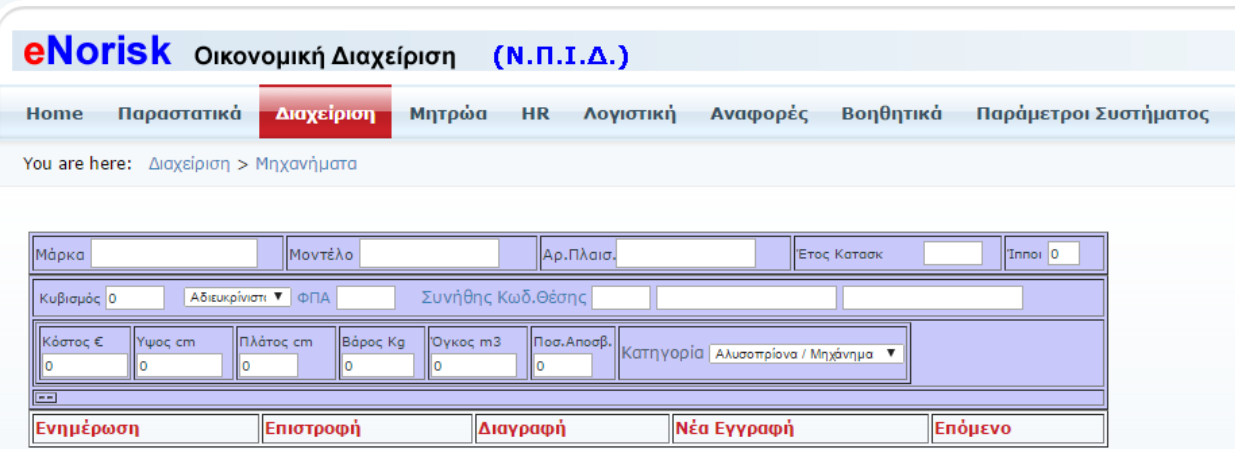

Σχήμα Α

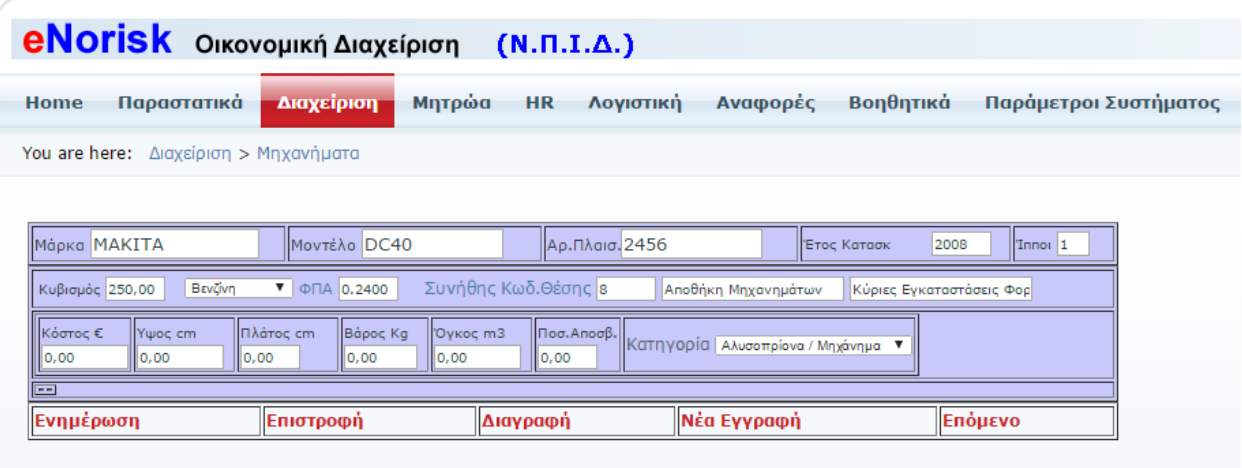

## Σχήμα Β1

Κάνουμε ότι αλλαγές θέλουμε στην ήδη υπάρχουσα εγγραφή και πατάμε Ενημέρωση για να σωθούν οι αλλαγές. Πατάμε Διαγραφή αν θέλουμε να διαγράψουμε το μηχάνημα.

| <b>eNorisk</b> Οικονομική Διαχείριση                                                                   | $\Box$<br>$-25$<br>$(N, \Pi, I, \mathbb{Z})$ $\Leftrightarrow$ $\Phi$ TIA - Google Chrome<br>$\Box$ |  |  |  |  |  |
|----------------------------------------------------------------------------------------------------|----------------------------------------------------------------------------------------------------|--|--|--|--|--|
| Μητρώα<br>Παραστατικά<br><b>HR</b><br>Διαχείριση<br>Home<br>$\Lambda$                                  | A https://app.enorisk.gr/DesktopModu<br>ράμετροι Συστήματος                                         |  |  |  |  |  |
|                                                                                                    | Ονομασία<br>Ποσοστό                                                                                 |  |  |  |  |  |
| You are here: Διαχείριση > Μηχανήματα                                                                  | 0.00<br>ΜΗΔΕΝΙΚΟΣ                                                                                   |  |  |  |  |  |
|                                                                                                    | ΚΑΥΣΙΜΩΝ<br>0.01                                                                                    |  |  |  |  |  |
|                                                                                                    | ΚΑΥΣΙΜΩΝ Μη εκπιπτ.<br>0.01                                                                         |  |  |  |  |  |
| Mápka MAKITA<br>Moντέλο DC40<br>Ap. <sub>D</sub> Ad                                                    | Yλ.Mn<br>0.04<br>Innoi 1<br>εκπιπτ. ΥΠΕΡΜΕΙΩΜΕΝΟΣ30                                                 |  |  |  |  |  |
| Συνήθης Κωδ.Θέσης ε<br>Βενζίνη<br>Κυβισμός 250,00<br>$\triangledown$ $\phi$ $\Box$ A $\bigcirc$ 0.2400 | Υλ. ΥΠΕΡΜΕΙΩΜΕΝΟΣ30<br>0.04                                                                         |  |  |  |  |  |
|                                                                                                    | Υλ. ΥΠΕΡΜΕΙΩΜΕΝΟΣ<br>0.06                                                                           |  |  |  |  |  |
| Κόστος €<br>Πλάτος cm<br>Υψος cm<br>Bápoc Kg<br>Oykoc m3<br>Под. Апод                                  | Υλ.Μη εκπιπτ. ΥΠΕΡΜΕΙΩΜΕΝΟΣ<br>0.06                                                                 |  |  |  |  |  |
| 0,00<br>0.00<br>0,00<br>0.00<br>lo.oo<br>0,00                                                          | 0.09<br>Υλ.Μη εκπιπτ.ΜΕΙΩΜΕΝΟΣ30                                                                    |  |  |  |  |  |
| $\Box$                                                                                                 | 0.09<br>Υλ.ΜΕΙΩΜΕΝΟΣ30                                                                              |  |  |  |  |  |
| Ενημέρωση<br>Επιστροφή<br>Διαγραφή                                                                     | 0.13<br>Υλ.ΜΕΙΩΜΕΝΟΣ                                                                                |  |  |  |  |  |
|                                                                                                    | Υλ.Μη εκπιπτ.ΜΕΙΩΜΕΝΟΣ<br>0.13                                                                      |  |  |  |  |  |
|                                                                                                    | 0.16<br>Υλ.Μη εκπιπτ.ΚΑΝΟΝΙΚΟΣ30                                                                    |  |  |  |  |  |
|                                                                                                    | <b>Y2 KANONIKOE30</b><br>0.16                                                                       |  |  |  |  |  |
|                                                                                                    | Υλ.ΚΑΝΟΝΙΚΟΣ30 1-6<br>0.17                                                                          |  |  |  |  |  |
|                                                                                                    | 0.17<br>Υλ.Μη εκπιπτ.ΚΑΝΟΝΙΚΟΣ30 1-6                                                                |  |  |  |  |  |
|                                                                                                    | 0.23<br>Υλ.Μη εκπιπτ.ΚΑΝΟΝΙΚΟΣ                                                                      |  |  |  |  |  |
|                                                                                                    | Υλ.ΚΑΝΟΝΙΚΟΣ<br>0.23<br>$\mathbf{v}$                                                                |  |  |  |  |  |
|                                                                                                    |                                                                                                    |  |  |  |  |  |

Σχήμα Β2

Επιλέγουμε ποσοστό ΦΠΑ που θα έχει το μηχάνημα.

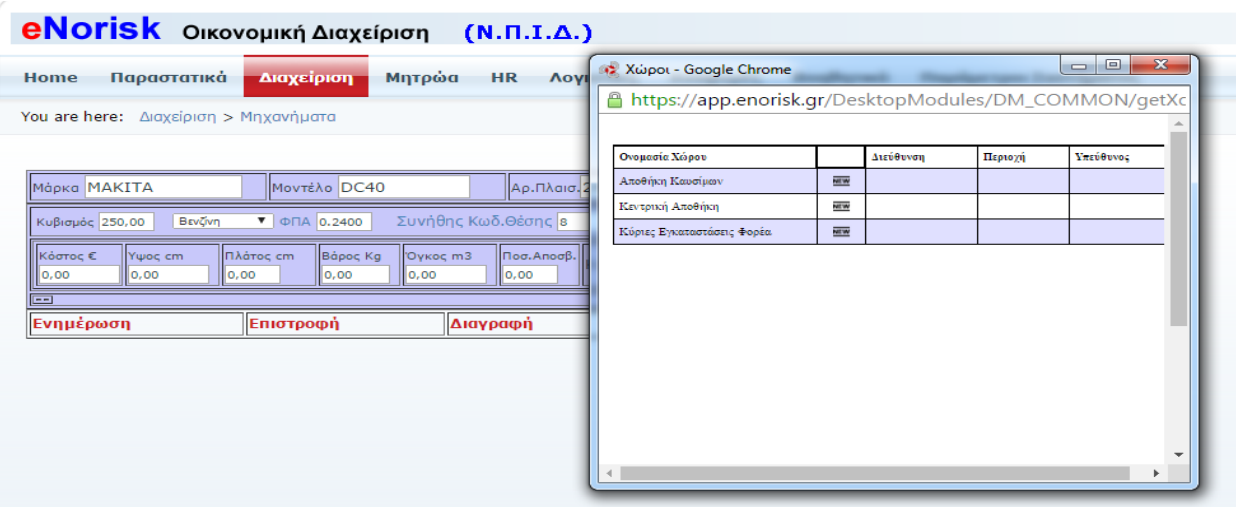

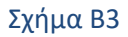

#### Επιλέγουμε την θέση που βρίσκετε το μηχάνημα.

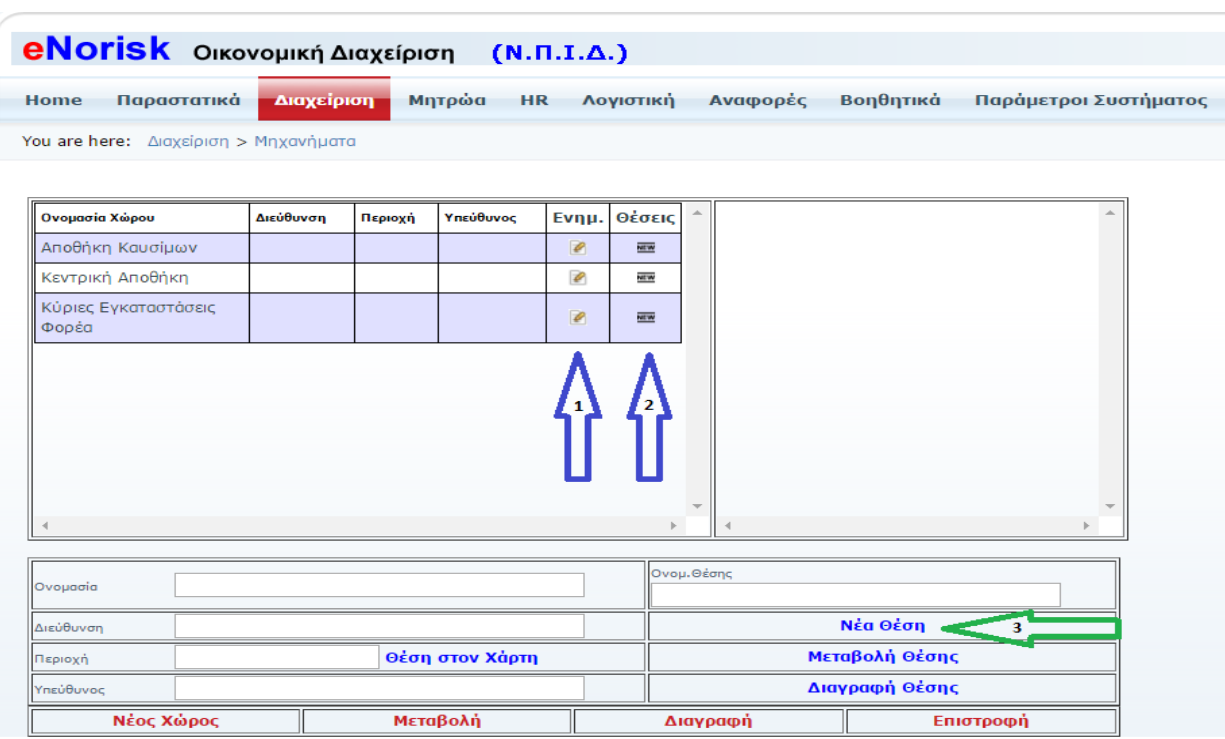

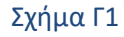

Εδώ ορίζονται οι αποθήκες καθώς και οι θέσεις στις οποίες θα εντάξουμε τα μηχανήματα. Κάνοντας κλικ με το ποντίκι πάνω στο μολυβάκι (βελάκι 1) παρουσιάζονται τα στοιχεία της αποθήκης που επιλέξαμε έτσι ώστε να κάνουμε κάποια μεταβολή ή διαγραφή. Κάνοντας κλικ με το ποντίκι πάνω στο NEW (βελάκι 2)παρουσιάζονται οι θέσεις που έχουν οριστεί για την συγκεκριμένη αποθήκη (Σχήμα Γ2). Κάνοντας κλικ στο Νέα Θέση (βελάκι 3) μπορούμε να προσθέσουμε μία νέα θέση στην αποθήκη που έχουμε επιλέξει.

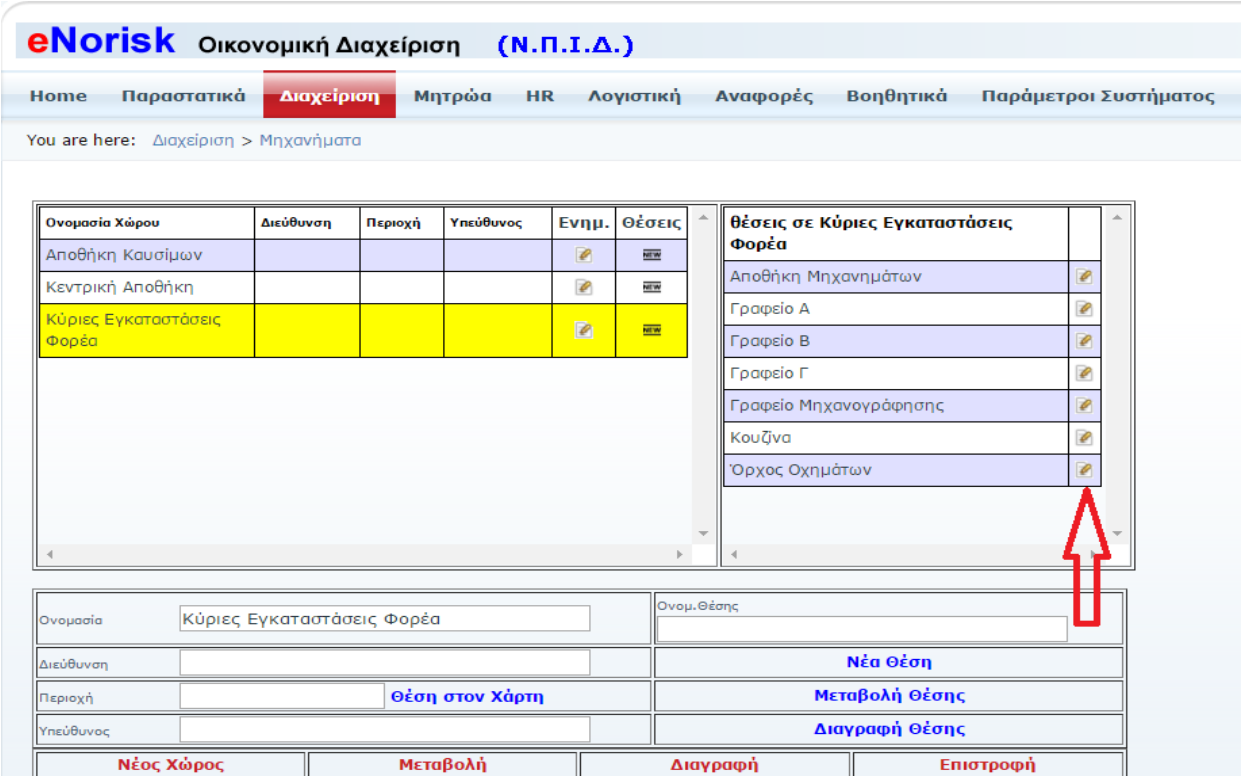

#### Σχήμα Γ2

Πατώντας πάνω στο μολυβάκι (κόκκινο βελάκι) έχουμε την δυνατότητα να επεξεργαστούμε ή και να διαγράψουμε την συγκεκριμένη θέση από την επιλεγμένη αποθήκη.

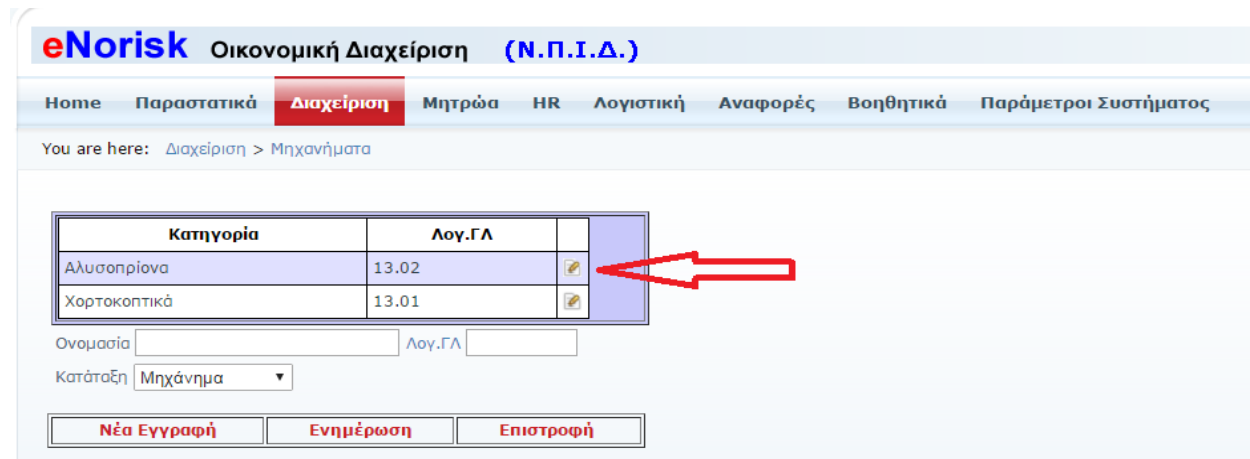

Σχήμα Δ

Σε αυτή την φόρμα μπορούμε να εισάγουμε νέες κατηγορίες, να μεταβάλουμε ήδη υπάρχουσες κατηγορίες που εντάσσονται τα μηχανήματα. Κάνοντας κλικ στο μολυβάκι (κόκκινο βελάκι) επεξεργαζόμαστε την κατηγορία που έχουμε επιλέξει.

## <span id="page-27-0"></span>**Εξοπλισμός ΙΤ**

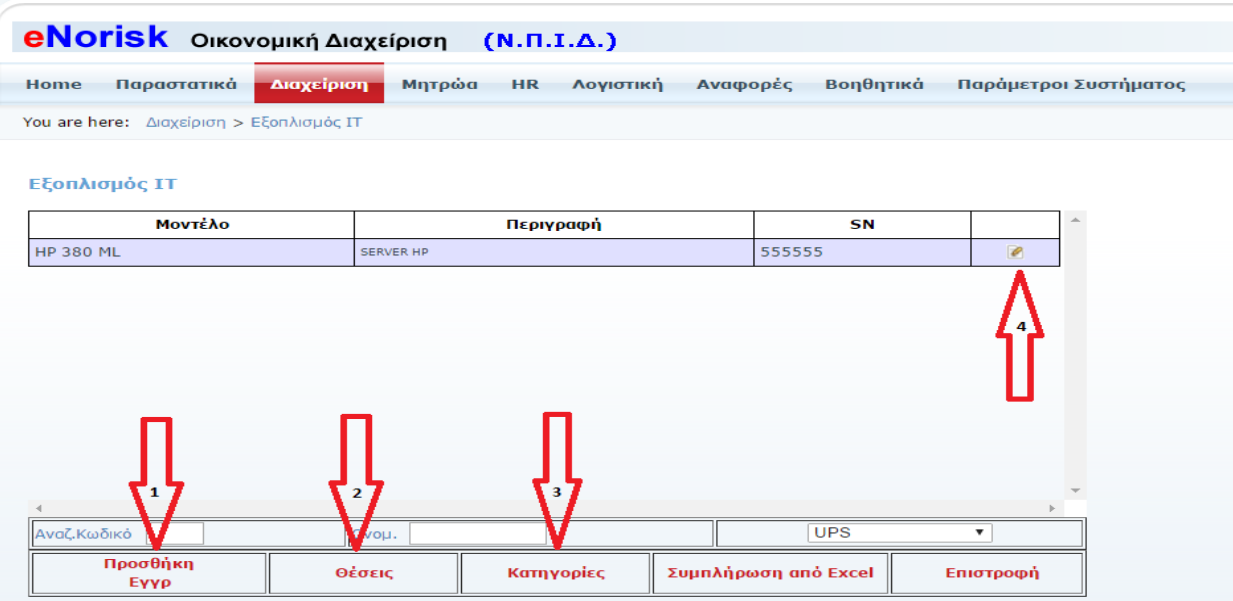

Σε αυτό το σημείο της εφαρμογής επεξεργαζόμαστε τον εξοπλισμό ΙΤ. Κάνοντας κλικ με το ποντίκι πάνω στο Προσθήκη Εγγρ (βελάκι 1) θα βγει η φόρμα για την εισαγωγή νέας εγγραφής (Σχήμα Α). Κάνοντας κλικ με το ποντίκι πάνω στο μολυβάκι (βελάκι 4) θα βγει η φόρμα μεταβολής για την εγγραφή που έχουμε επιλέξει (Σχήμα Β1 & Β2 & Β3). Κάνοντας κλικ με το ποντίκι πάνω στο Θέσεις (βελάκι 2) θα βγει η φόρμα με τις θέσεις (Σχήμα Γ1 & Γ2). Κάνοντας κλικ με το ποντίκι πάνω στο Κατηγορίες (βελάκι 3) θα βγει η φόρμα με τις Κατηγορίες (Σχήμα Δ).

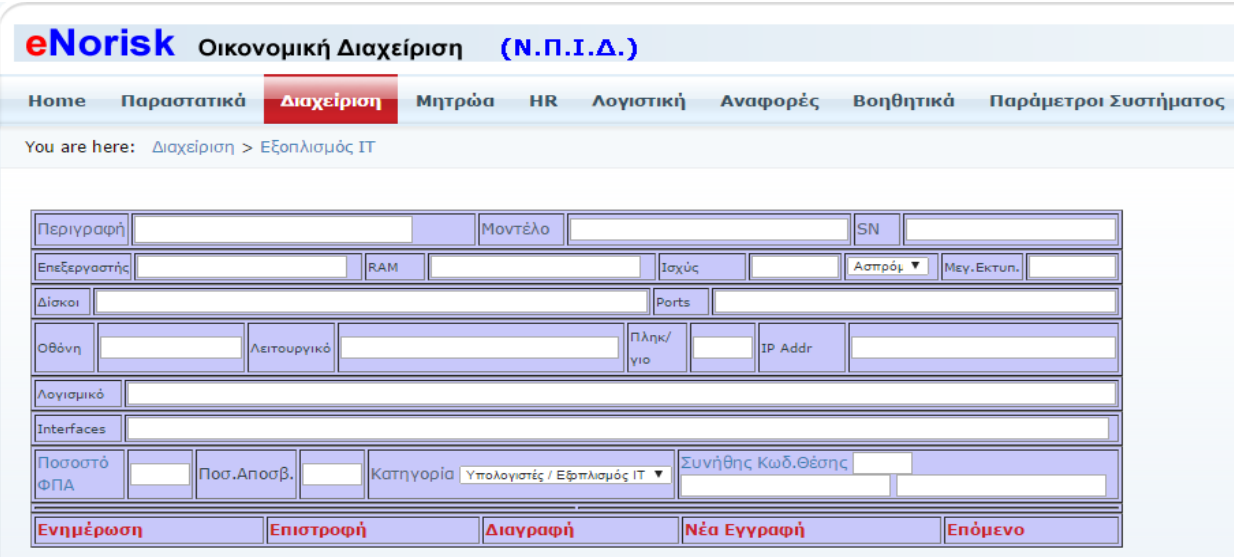

Σχήμα Α

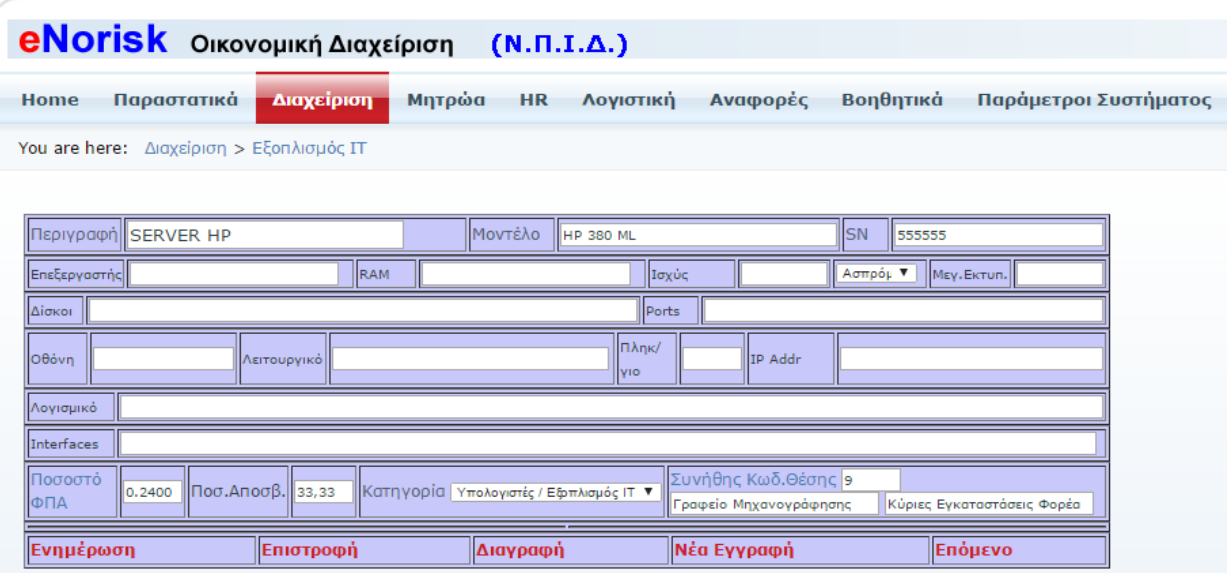

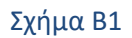

Κάνουμε ότι αλλαγές θέλουμε στην ήδη υπάρχουσα εγγραφή και πατάμε Ενημέρωση για να σωθούν οι αλλαγές. Πατάμε Διαγραφή αν θέλουμε να διαγράψουμε τον εξοπλισμό ΙΤ.

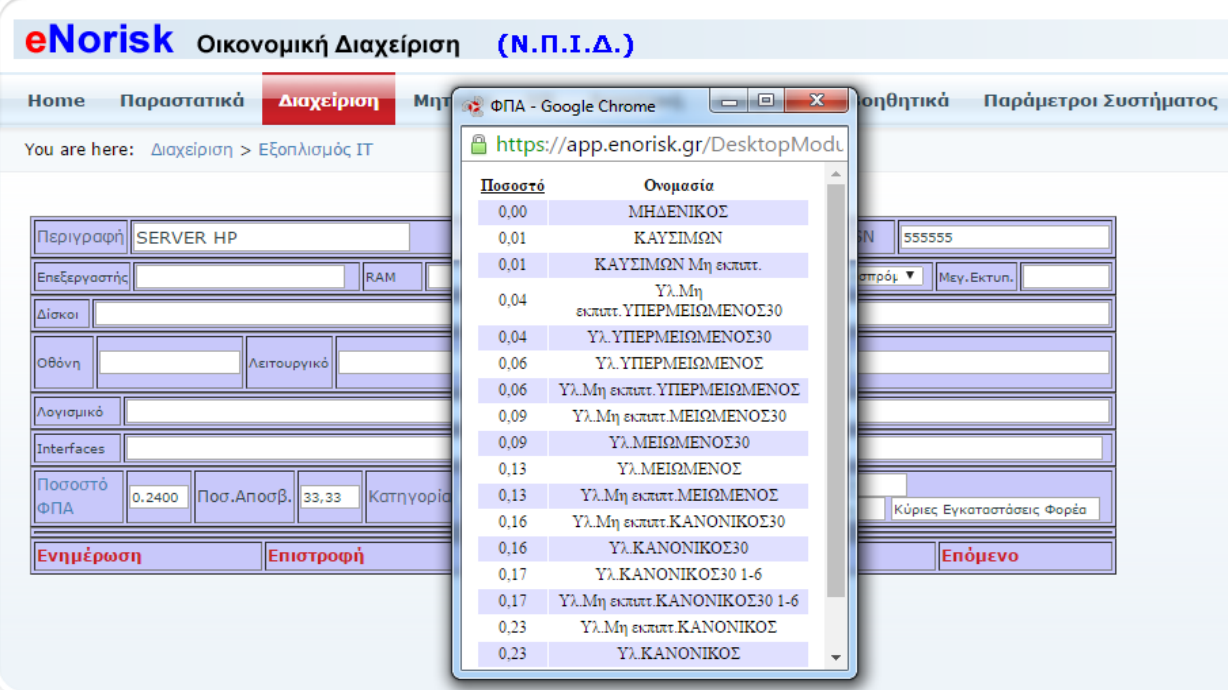

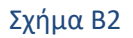

Επιλέγουμε ποσοστό ΦΠΑ που θα έχει ο εξοπλισμός ΙΤ.

| eNorisk Οικονομική Διαχείριση (Ν.Π.Ι.Δ.)                                                                                                    |             |                                    |                                         |             |                                                         |                          |           |         |           |              |
|----------------------------------------------------------------------------------------------------|-------------|------------------------------------|-----------------------------------------|-------------|---------------------------------------------------------|--------------------------|-----------|---------|-----------|--------------|
| Παραστατικά<br>Home                                                                                                    | Διαχείριση  | Μητρώα<br><b>HR</b>                | Λογιστική                               | Αναφορές    | Βοηθητικά<br>Παράμετροι Συστήματος                      |                          |           |         |           |              |
| You are here: Διαχείριση > Εξοπλισμός ΙΤ                                                                                                    |             |                                    |                                         |             | Xúpot - Google Chrome                                   |                          |           |         | $-10$     | $\mathbf{x}$ |
|                                                                                                    |             |                                    |                                         |             | A https://app.enorisk.gr/DesktopModules/DM_COMMON/getXc |                          |           |         |           |              |
| Περιγραφή SERVER HP                                                                                                    |             | <b>MOVTέλο</b><br><b>HP 380 ML</b> |                                         | <b>I</b> SN |                                                         |                          |           |         |           |              |
| Επεξεργαστής 0                                                                                                    | RAM         |                                    | Ισχύς                                   | Ασπρά       | Ονομασία Χώρου                                          |                          | Διεύθυνση | Περιοχή | Υπεύθυνος |              |
| Δίσκοι                                                                                                    |             |                                    | Ports                                   |             | Αποθήκη Καυσίμων                                        | $\equiv$                 |           |         |           |              |
| OBovn                                                                                                    | Λειτουργικό |                                    | <b><i><u>Ank/</u></i></b><br><b>VIO</b> | IP Addr     | Κεντρική Αποθήκη<br>Κύριες Εγκαταστάσεις Φορέα          | <b>NEW</b><br><b>HEW</b> |           |         |           |              |
| Λογισμικό                                                                                                    |             |                                    |                                         |             |                                                         |                          |           |         |           |              |
| Interfaces                                                                                                    |             |                                    |                                         |             |                                                         |                          |           |         |           |              |
| Συνήθης Κωδ.Θέσης 9<br>Ποσοστό<br>$\sqrt{100}$ . Anoo $\beta$ . 33,33<br>Κατηγορία Υπολογιστές / Εξοπλισμός ΙΤ "<br>0.2400<br><b>ФПА</b><br>Γραφείο Μηχανογράφησης |             |                                    |                                         |             |                                                         |                          |           |         |           |              |
| Ενημέρωση                                                                                                    | Επιστροφή   | Διαγραφή                           | Νέα Εγγραφή                             |             |                                                         |                          |           |         |           |              |
|                                                                                                    |             |                                    |                                         |             |                                                         |                          |           |         |           |              |
|                                                                                                    |             |                                    |                                         |             |                                                         |                          |           |         | r         |              |

Σχήμα Β3

Επιλέγουμε την θέση που βρίσκετε ο εξοπλισμός ΙΤ.

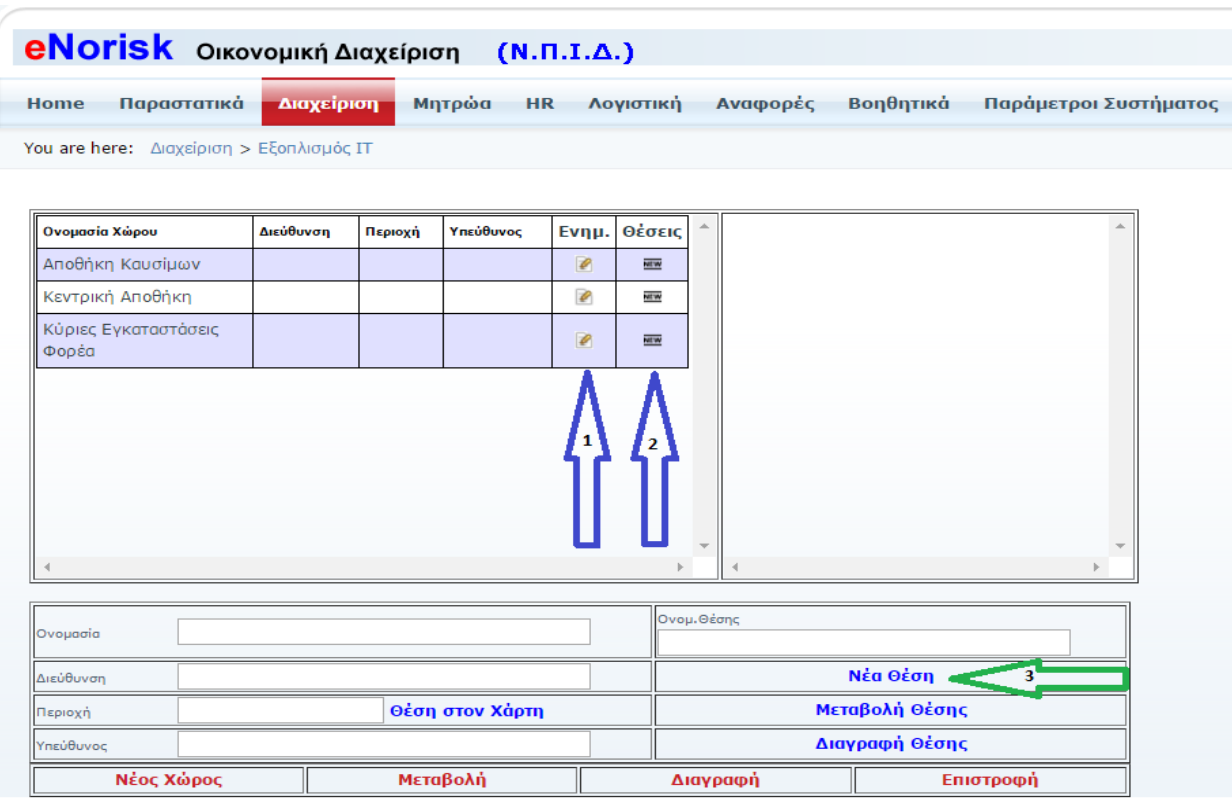

Σχήμα Γ1

Εδώ ορίζονται οι αποθήκες καθώς και οι θέσεις στις οποίες θα εντάξουμε τον εξοπλισμό ΙΤ. Κάνοντας κλικ με το ποντίκι πάνω στο μολυβάκι (βελάκι 1) παρουσιάζονται τα στοιχεία της αποθήκης που επιλέξαμε έτσι ώστε να κάνουμε κάποια μεταβολή ή διαγραφή. Κάνοντας κλικ με το ποντίκι πάνω στο NEW (βελάκι 2)παρουσιάζονται οι θέσεις που έχουν οριστεί για την συγκεκριμένη αποθήκη (Σχήμα Γ2). Κάνοντας κλικ στο Νέα Θέση (βελάκι 3) μπορούμε να προσθέσουμε μία νέα θέση στην αποθήκη που έχουμε επιλέξει.

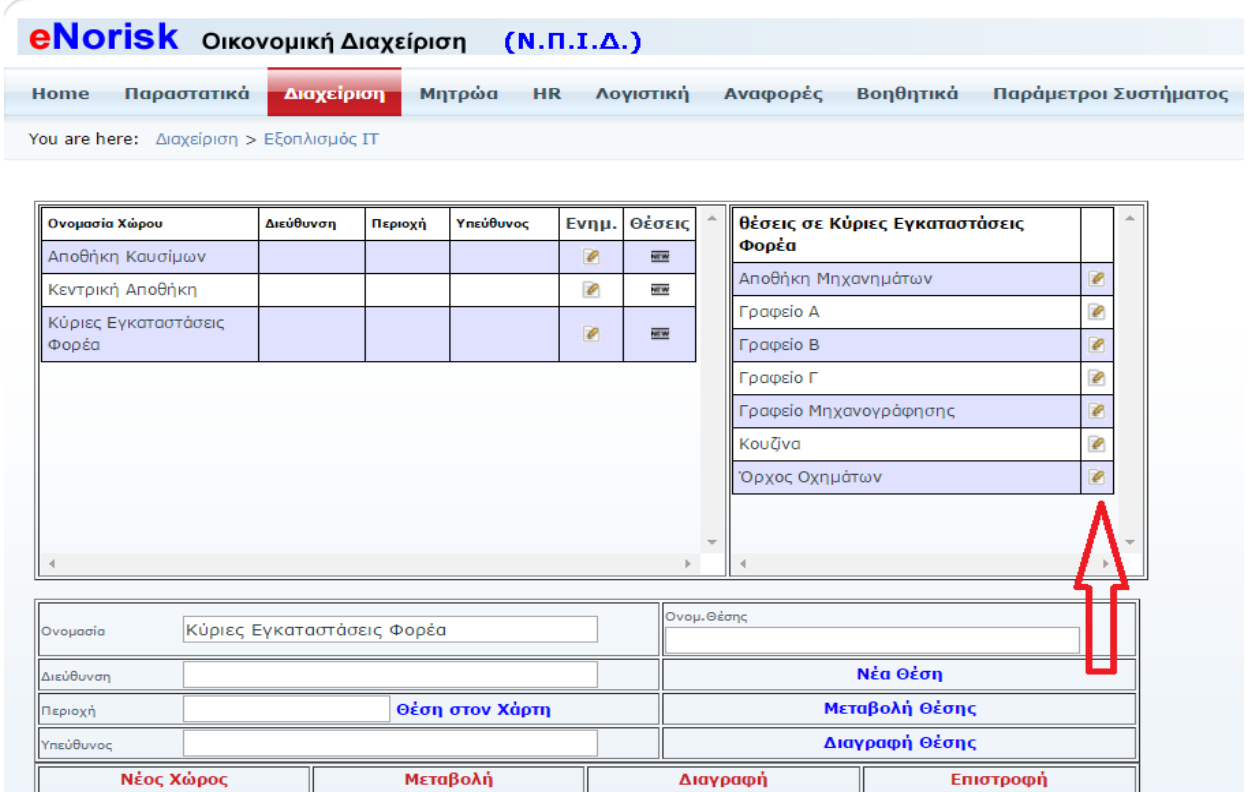

### Σχήμα Γ2

Πατώντας πάνω στο μολυβάκι (κόκκινο βελάκι) έχουμε την δυνατότητα να επεξεργαστούμε ή και να διαγράψουμε την συγκεκριμένη θέση από την επιλεγμένη αποθήκη.

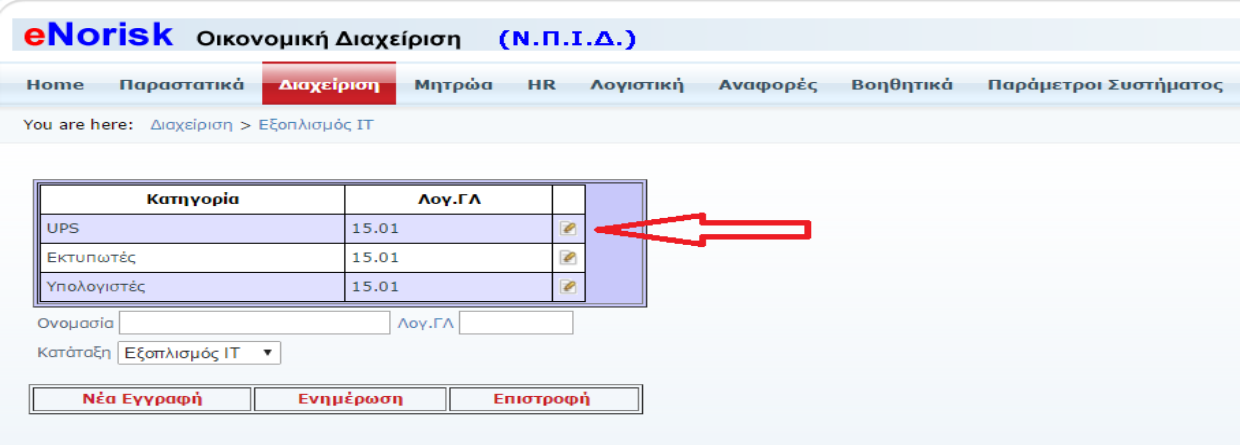

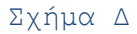

Σε αυτή την φόρμα μπορούμε να εισάγουμε νέες κατηγορίες, να μεταβάλουμε ήδη υπάρχουσες κατηγορίες που εντάσσεται ο εξοπλισμός ΙΤ. Κάνοντας κλικ στο μολυβάκι (κόκκινο βελάκι) επεξεργαζόμαστε την κατηγορία που έχουμε επιλέξει.

## <span id="page-31-0"></span>Κινήσεις Διαχείρισης

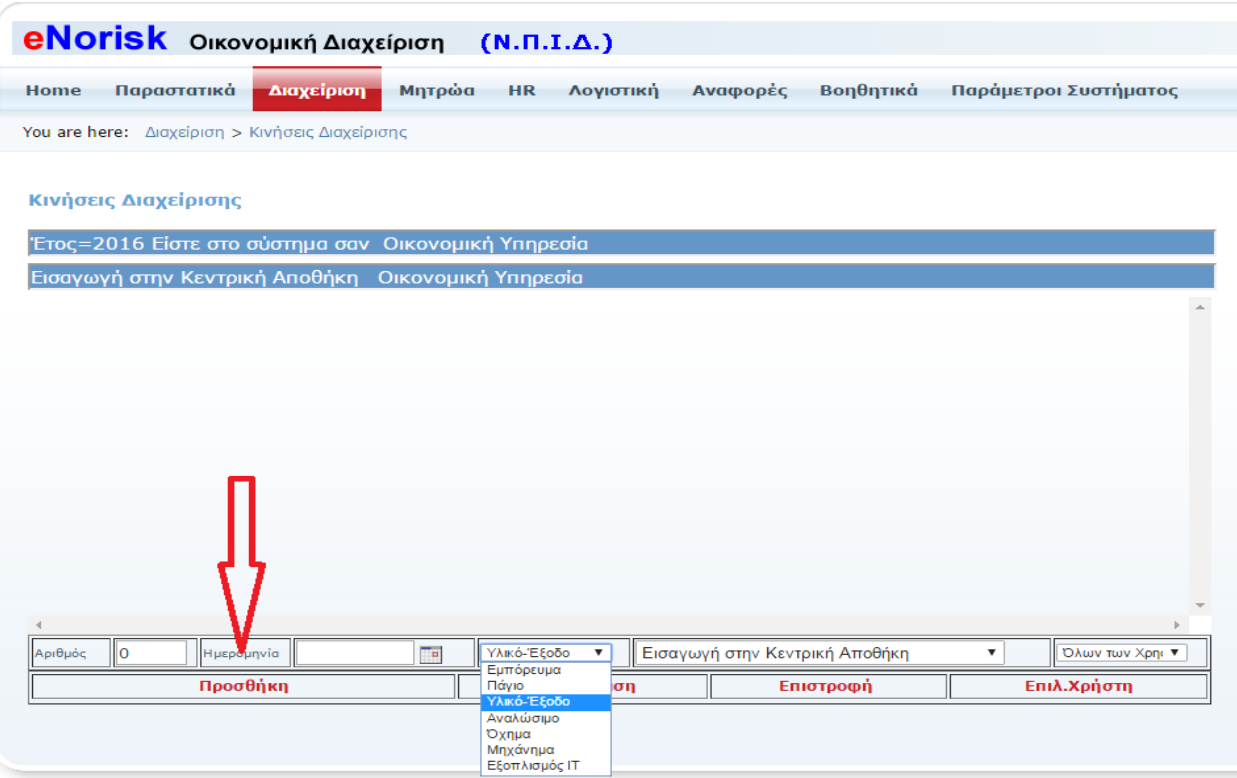

Σε αυτό το σημείο της εφαρμογής γίνεται η χρέωση των διαφόρων υλικών στα διάφορα τμήματα. Πατάμε πάνω στο Προσθήκη (κόκκινο βελάκι) και εμφανίζεται η παρακάτω οθόνη στην οποία γίνεται η χρέωση του υλικού στα τμήματα.

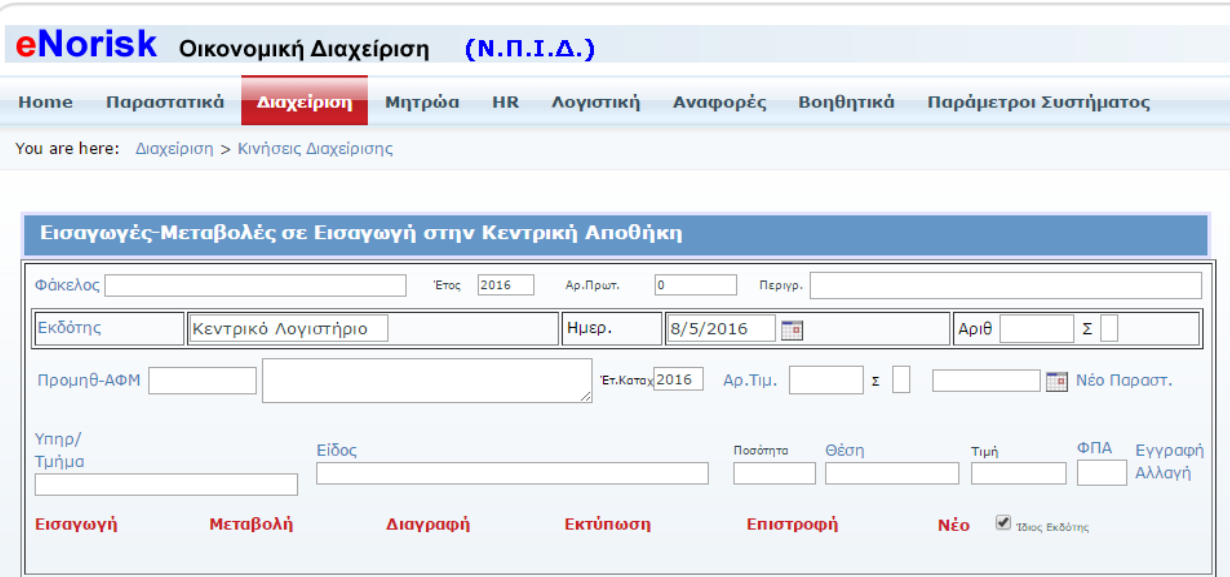